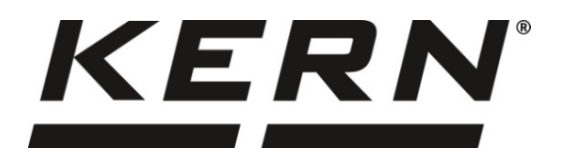

*KERN & Sohn GmbH*

**Ziegelei 1 D-72336 Balingen, Saksa Sähköposti: info@kernsohn.com**

**Puhelin: +49-[0]7433-9933-0 Faksi: +49-[0]7433-9933-149 Kotisivu: www.kern-sohn.com**

# **Käyttöohje Kappalelaskentavaaka**

# **KERN CKE**

Typ TCKE-A Versio 3.2 2021-09 FIN

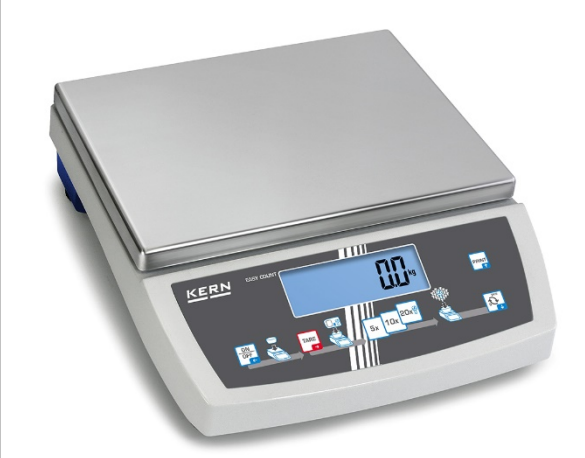

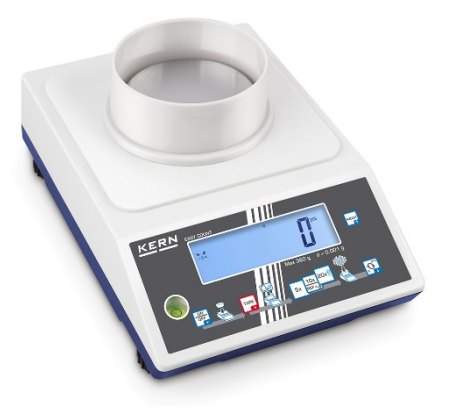

**CKE-BA-fin-2132**

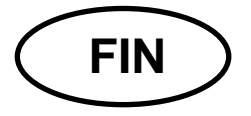

# **KERN CKE**

Versio 3.2 2021-09 Käyttöohje Kappalelaskentavaaka

# **Sisältö**

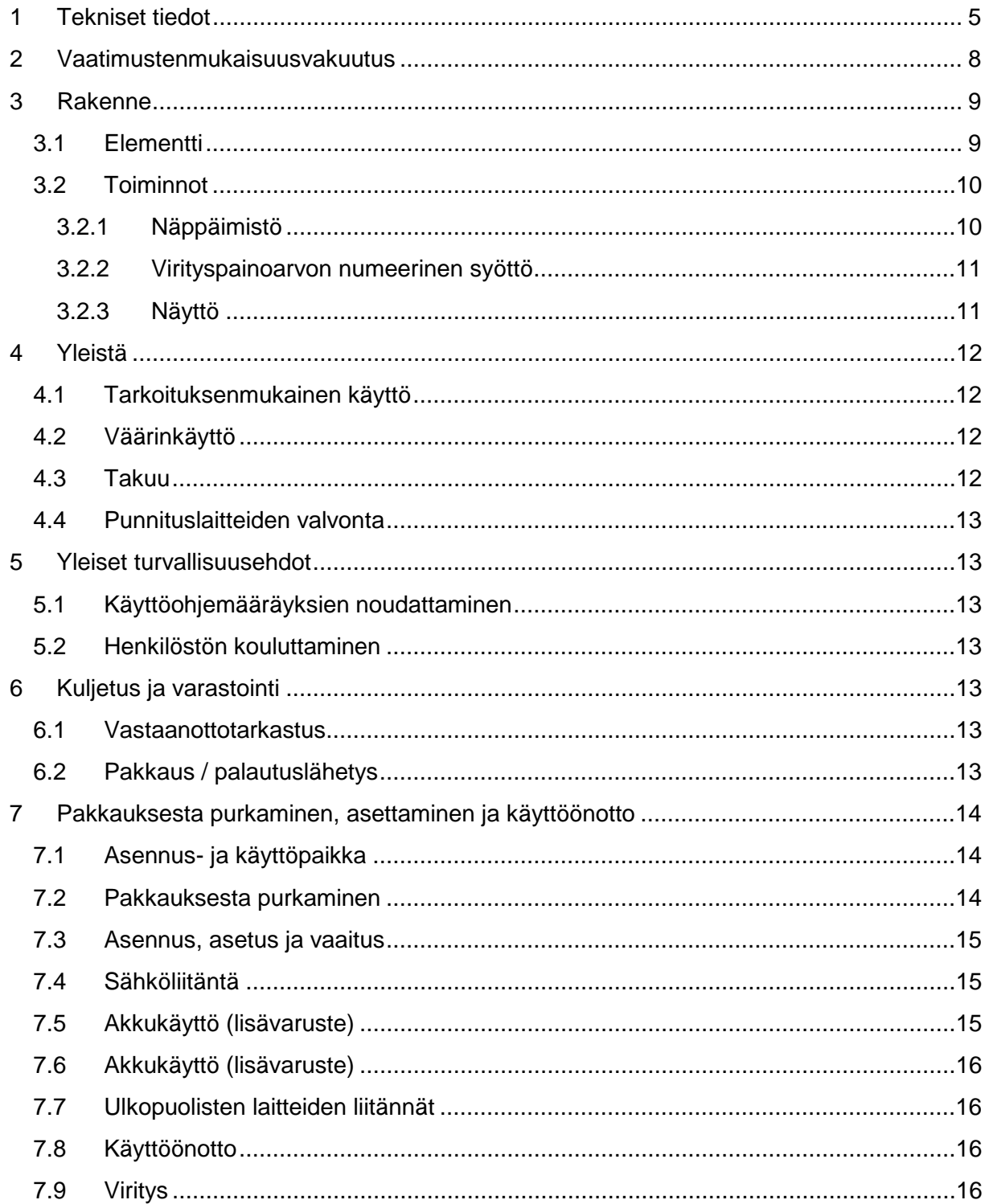

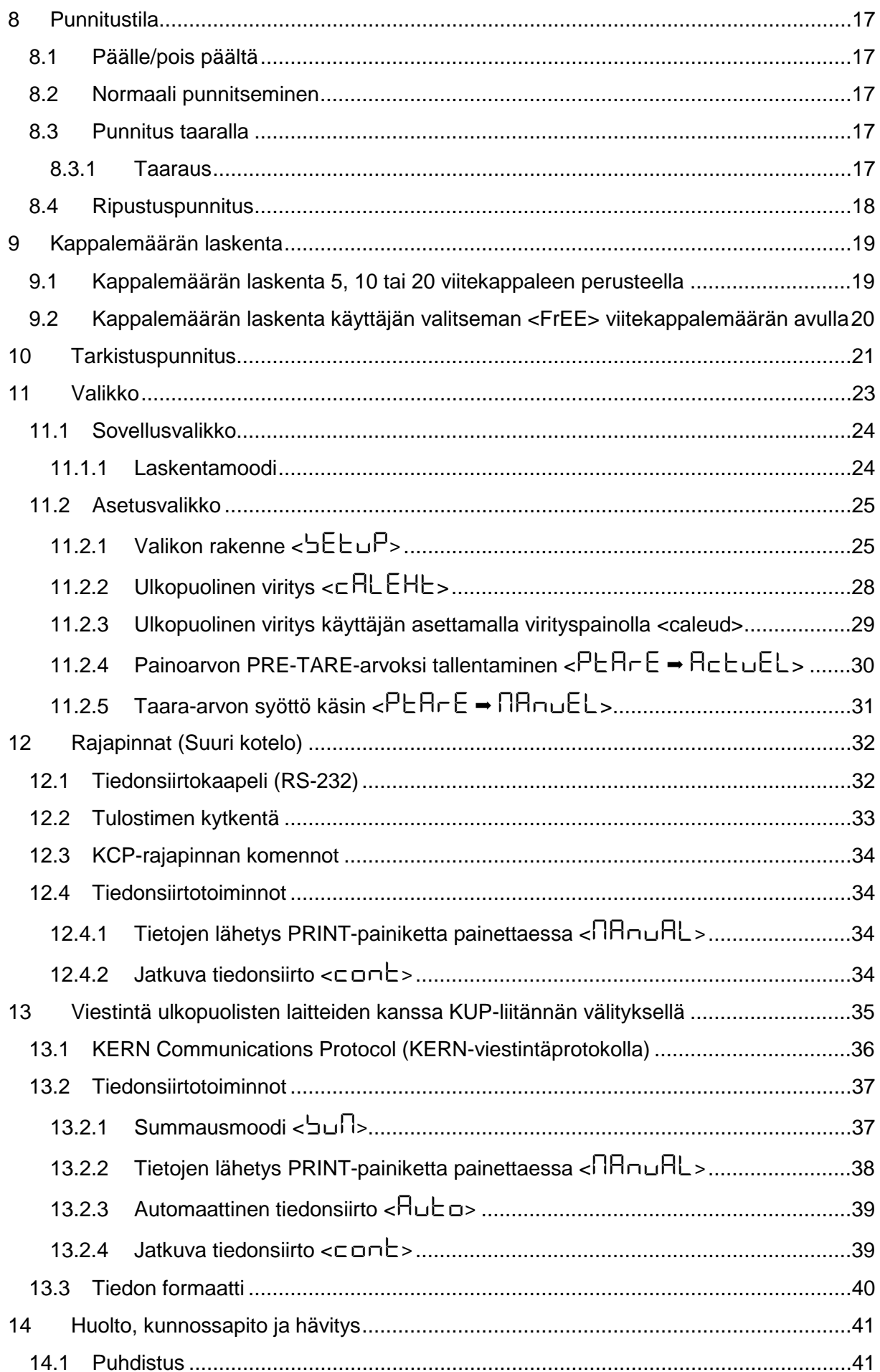

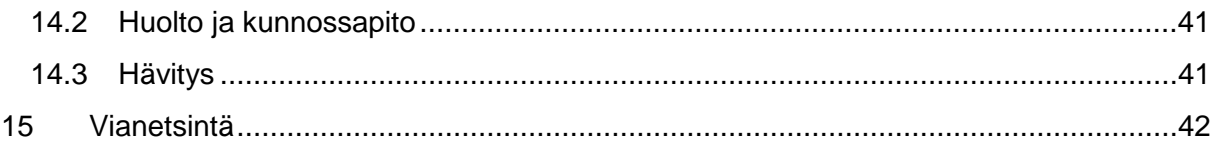

# <span id="page-4-0"></span>**1 Tekniset tiedot**

## **Suuri kotelo:**

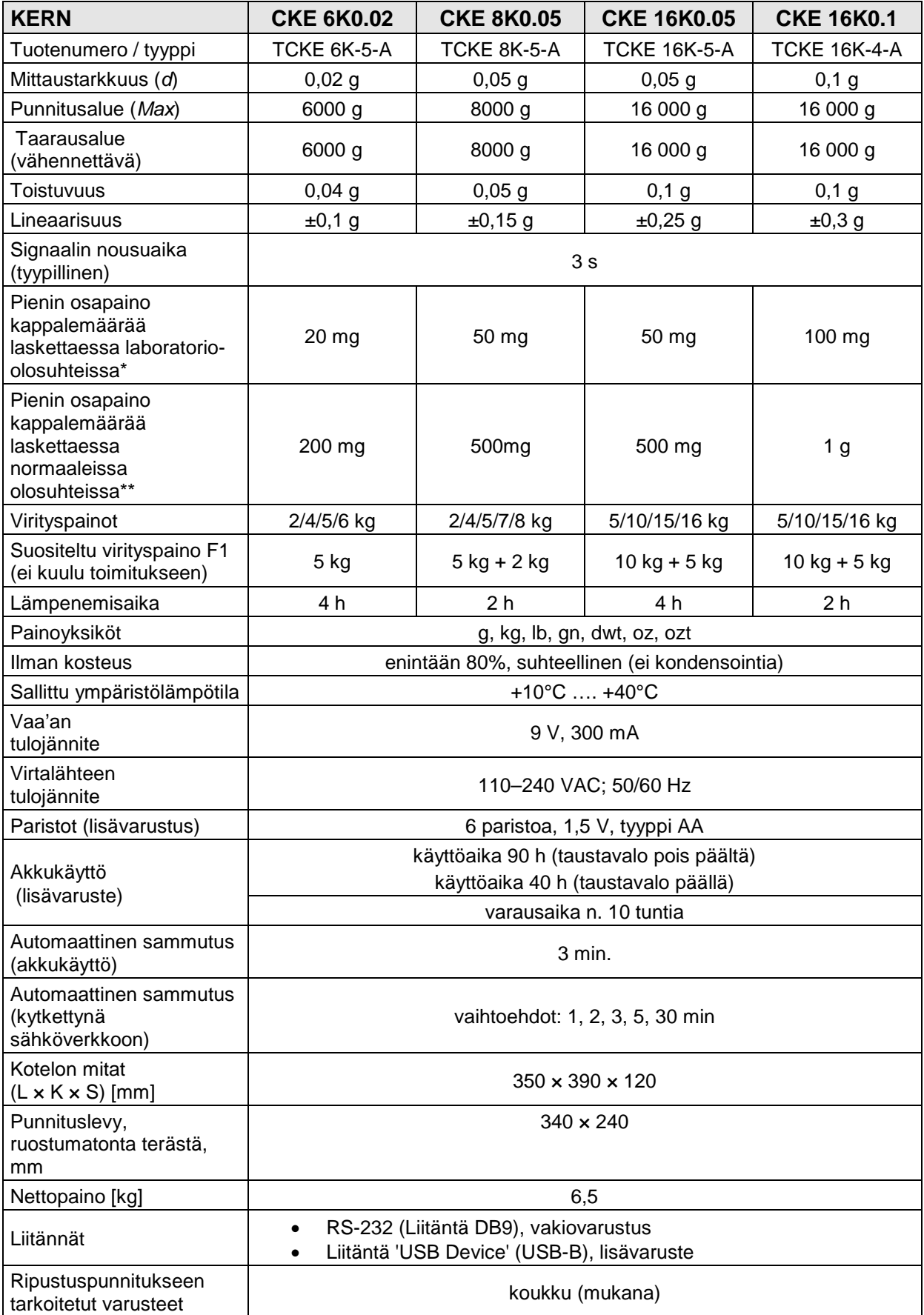

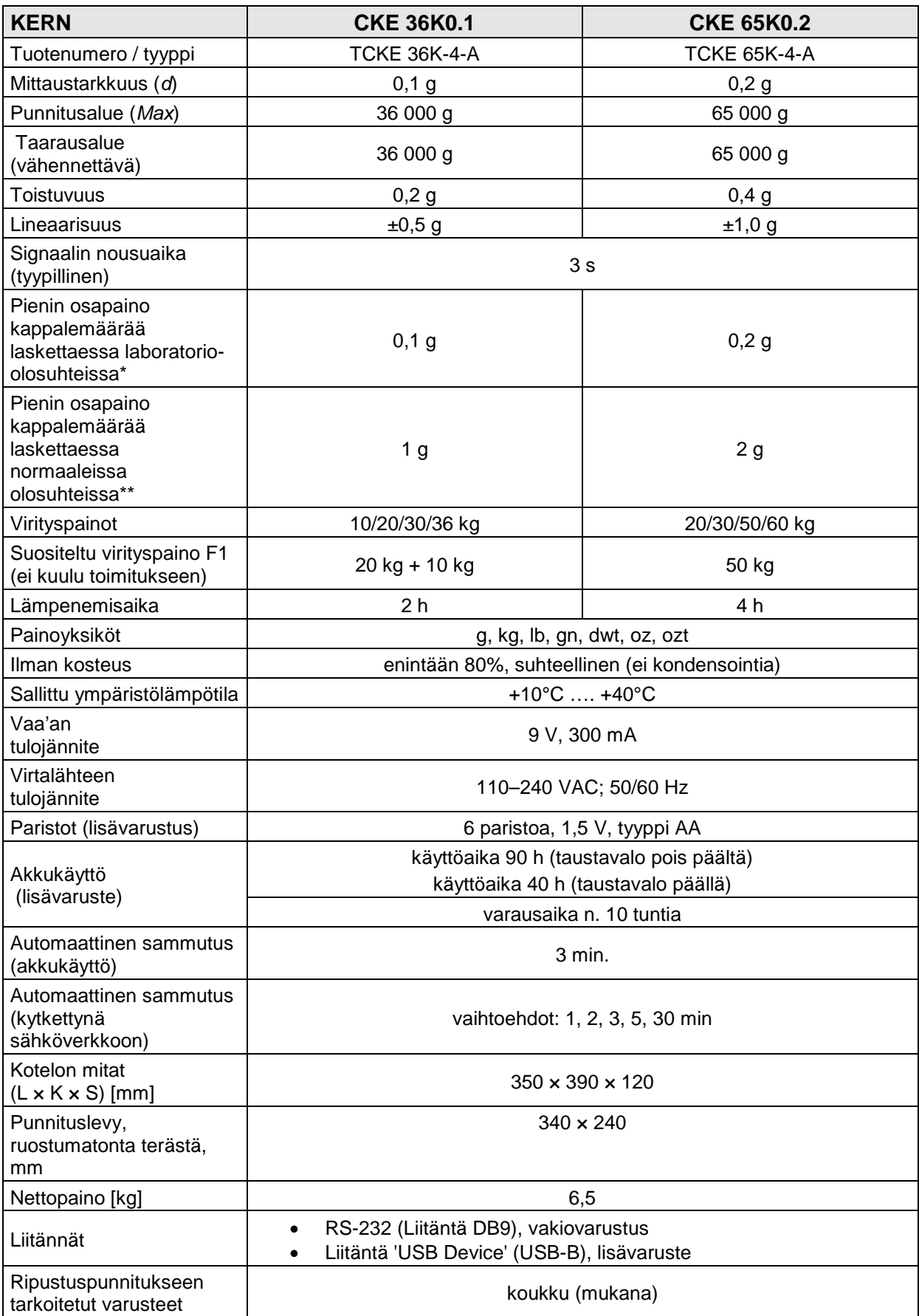

#### **Pienet kotelo:**

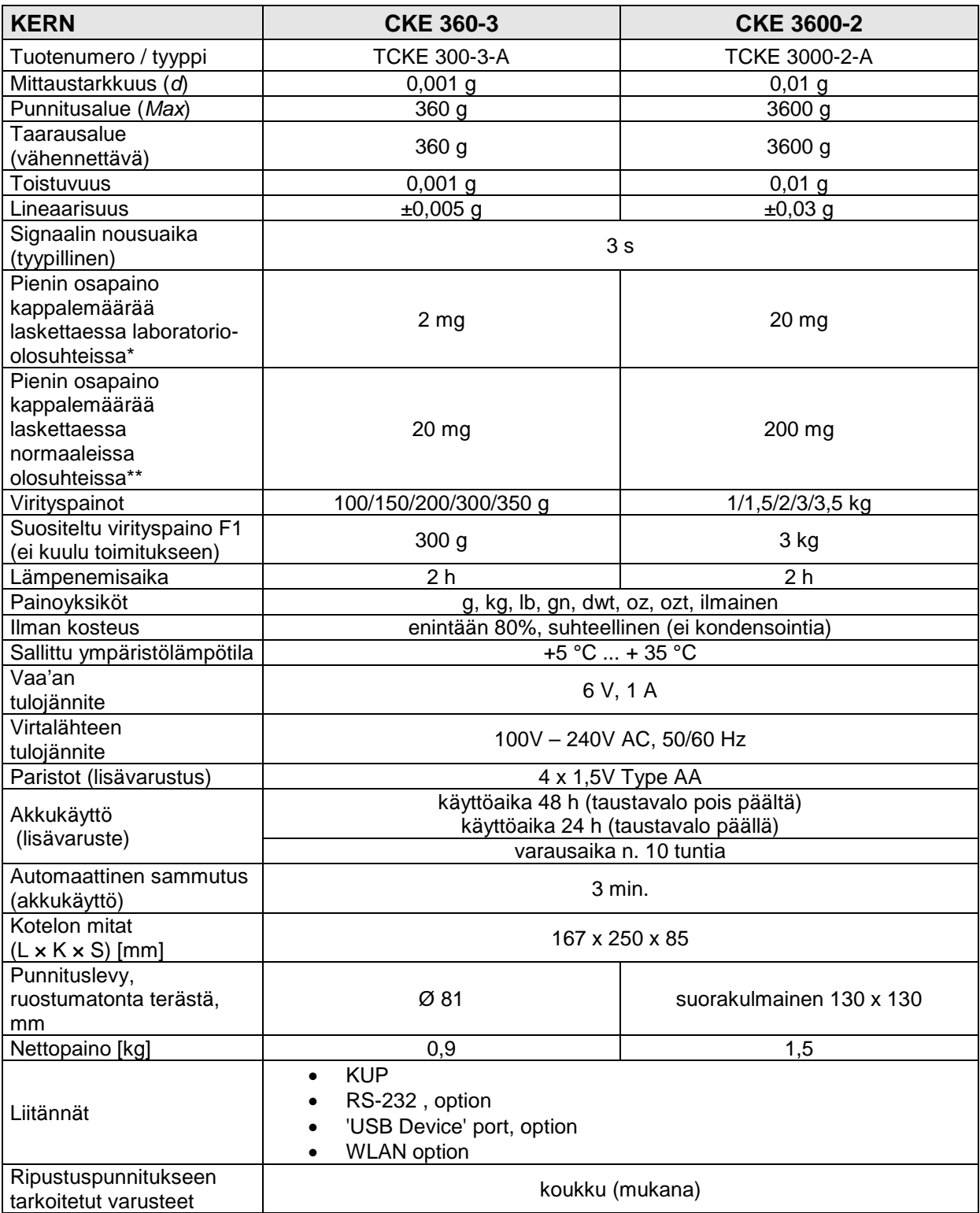

#### **Pienin osapaino kappalemäärää laskettaessa laboratorio-olosuhteissa\***

- Ympäristöolosuhteet ovat täydellisiä hyvin tarkkaan kappalemäärälaskentaan
- $\triangleright$  Ei laskettavien kappaleiden painoarvon poikkeamaa

#### **\*\*Pienin osapaino kappalemäärää laskettaessa - normaaleissa olosuhteissa:**

- Epärauhallisia ympäristöolosuhteita (tuulenpuska, tärinä)
- Laskettavien kappaleiden painoarvon poikkeamaa

#### <span id="page-7-0"></span>**2 Vaatimustenmukaisuusvakuutus**

Voimassaoleva EY-vaatimustenmukaisuusvakuutus on saatavilla tästä:

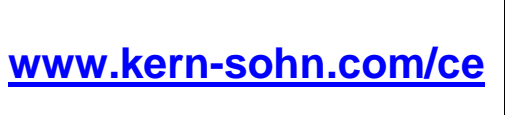

## <span id="page-8-0"></span>**Rakenne**

#### <span id="page-8-1"></span>**3.1 Elementti**

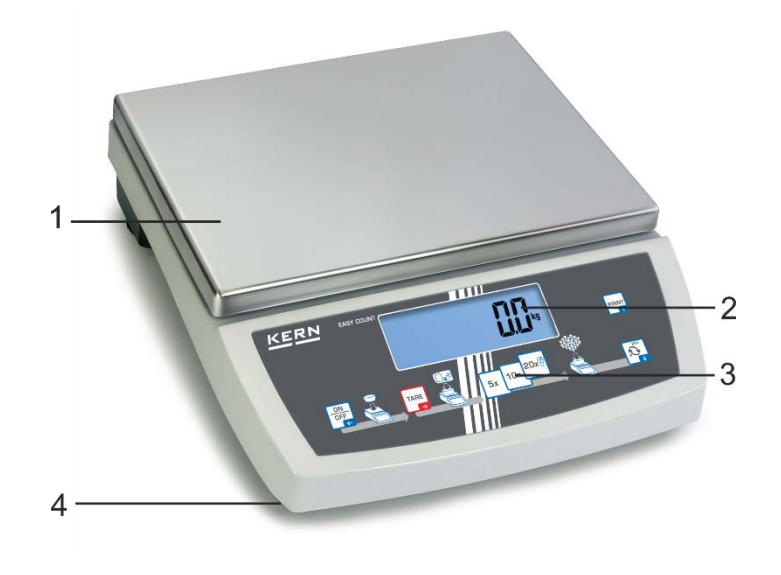

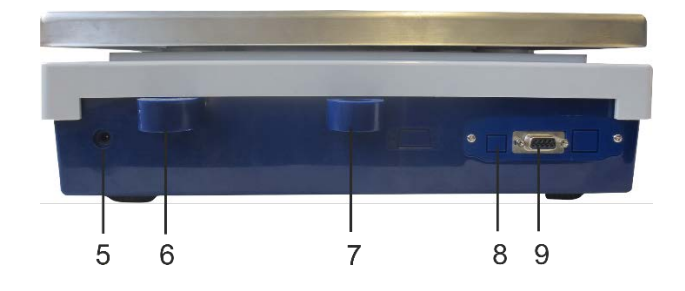

#### **Kohta Nimike**

- Punnituslevy
- Näyttö
- Näppäimistö
- Jalas säätöpultilla
- Virtalähteen liitäntä
- Vesivaaka
- Varkaudenestoliitäntä
- USB-liitäntä (lisävaruste)
- RS-232 -liitäntä

## <span id="page-9-0"></span>**3.2 Toiminnot**

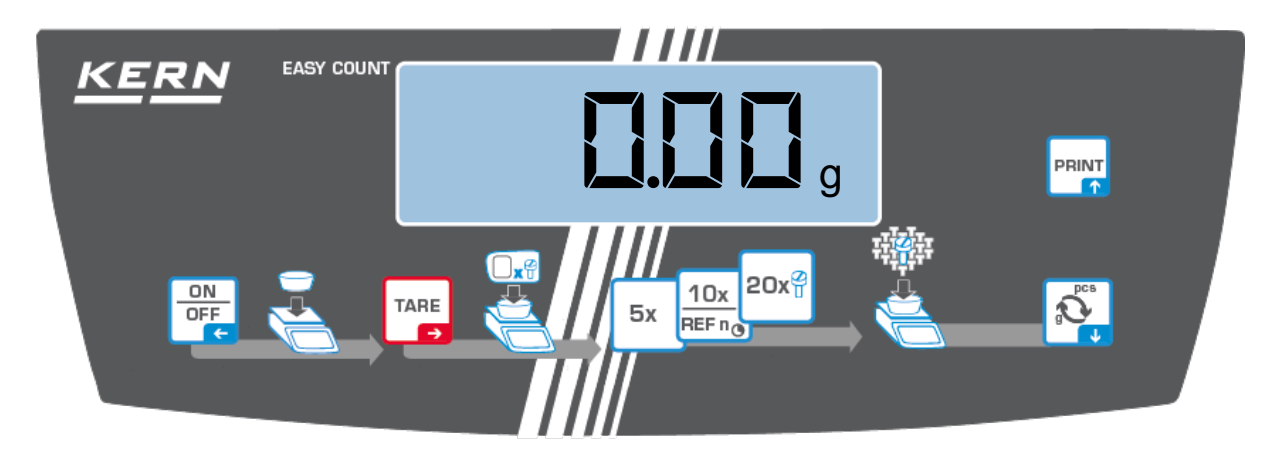

## <span id="page-9-1"></span>**3.2.1 Näppäimistö**

<span id="page-9-2"></span>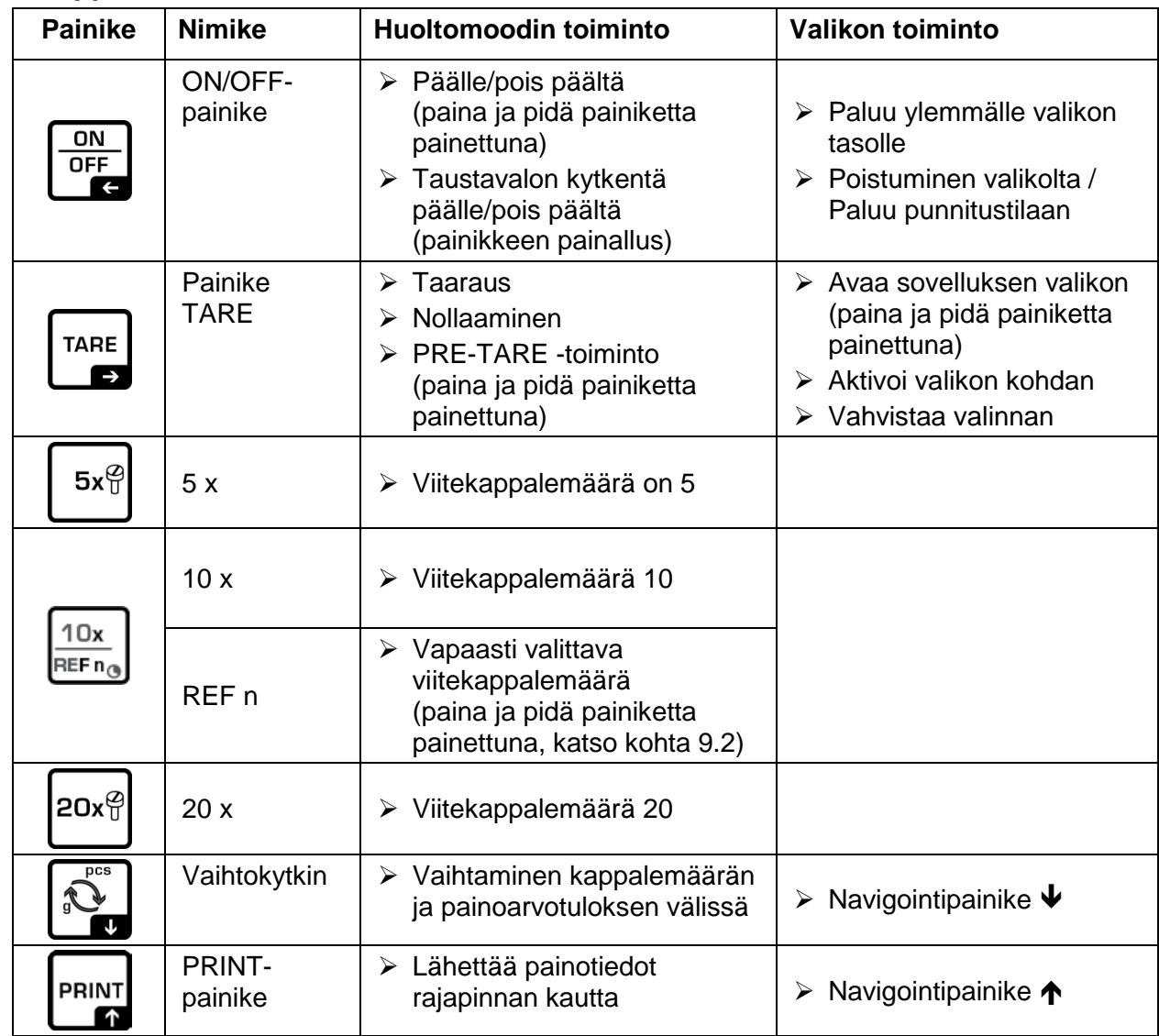

## <span id="page-10-0"></span>**3.2.2 Virityspainoarvon numeerinen syöttö**

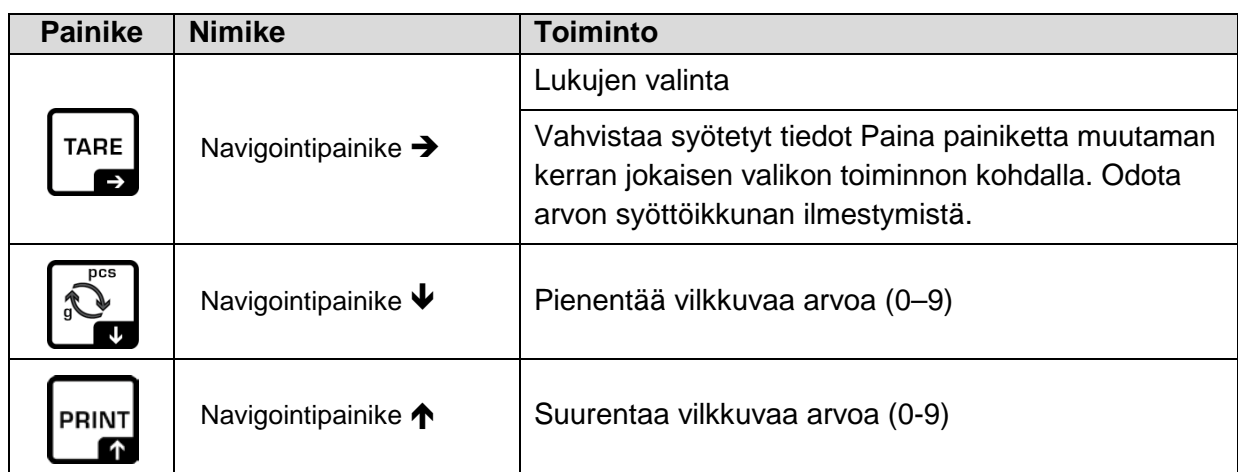

## <span id="page-10-1"></span>**3.2.3 Näyttö**

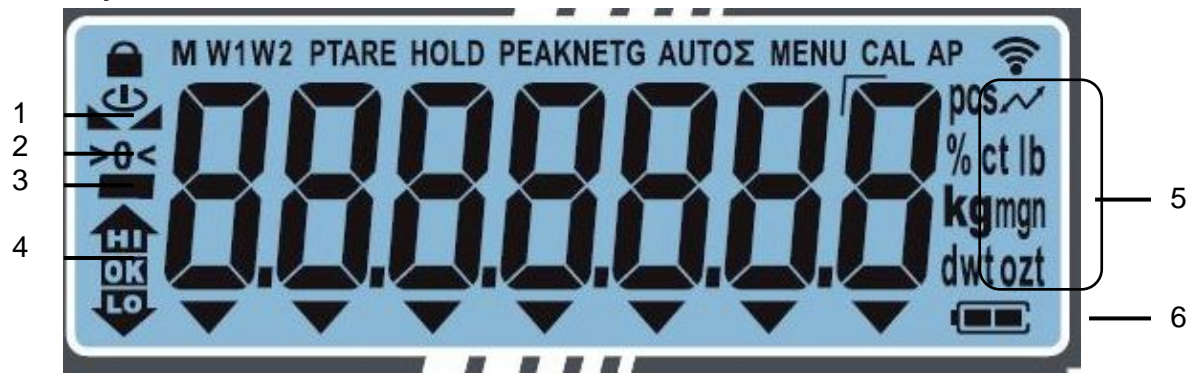

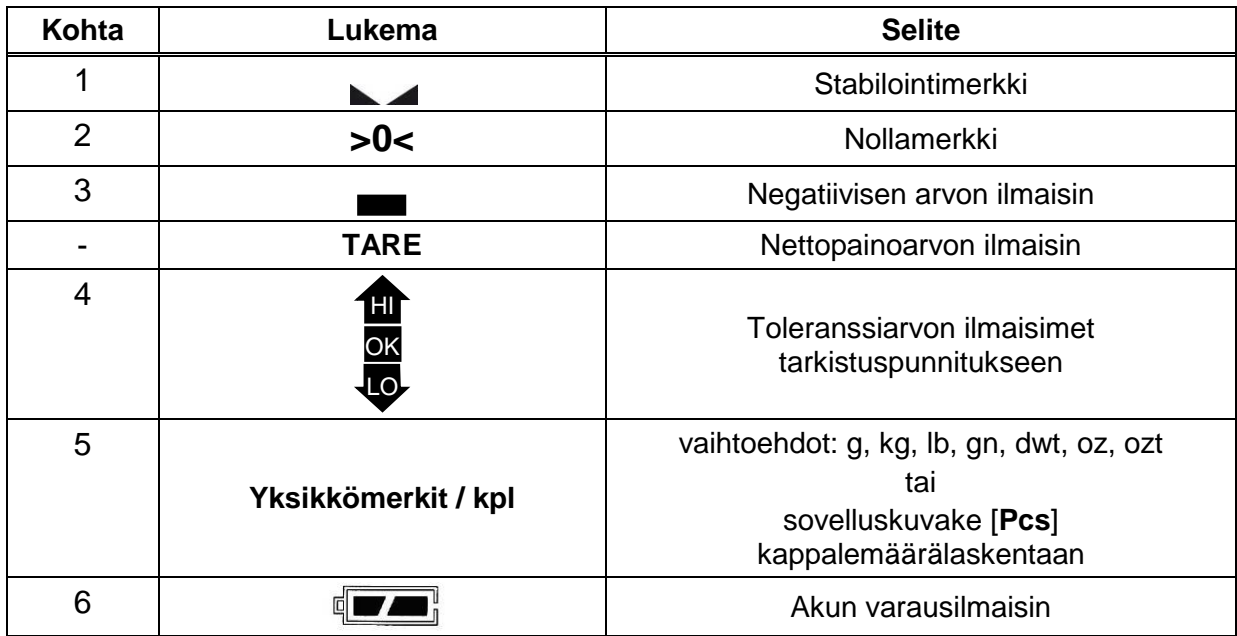

## <span id="page-11-0"></span>**4 Yleistä**

## <span id="page-11-1"></span>**4.1 Tarkoituksenmukainen käyttö**

Vaaka on tarkoitettu aineiden painon (painoarvon) mittaamiseen. Vaakaa on käytettävä "manuaalisena" vaakana, joka tarkoittaa, että punnittava aine on asetettava käsin huolellisesti punnituslevyn keskelle. Painoarvo voidaan lukea lukeman vakautuessa.

## <span id="page-11-2"></span>**4.2 Väärinkäyttö**

Vaaka ei ole tarkoitettu dynaamiseen punnitsemiseen, joka tarkoittaa punnittavan tavaran poistaminen tai lisääminen punnituslevylle punnitusaikana. Tällöin vaa'assa oleva kompensointi- ja stabilointijärjestelmä voi näyttää väärän punnitustuloksen! (Esimerkki: vaa'an päällä olevasta astiasta valuu nestettä.)

Älä altista vaa'an punnituslevyä pitkäaikaiselle kuormitukselle. Se voi johtaa punnitusmekanismin vaurioitumiseen.

Vältä ehdottomasti vaa'an punnituslevyn iskemistä ja ylikuormittamista yli suurimman kuormituksen (Max) taaralla pienennettynä. Ylikuormitus voi johtaa vaa'an vaurioitumiseen.

Älä koskaan käytä vaakaa räjähdysvaarallisissa tiloissa. Vakiovarusteinen tuoteversio ei ole räjähdysturvallinen.

Vaa'an rakennetta ei saa muuttaa. Se voi aiheuttaa virheellisiä punnitustuloksia sekä teknisten turvallisuusvaatimusten rikkomista ja vaa'an vaurioitumista.

Vaakaa on käytettävä ainoastaan annettujen ohjeiden mukaisesti. Muita käyttötarkoituksia/sovellutuksia varten on haettava KERN:n kirjallinen lupa.

## <span id="page-11-3"></span>**4.3 Takuu**

Takuu raukeaa seuraavissa tapauksissa:

- laitteen käyttöohjeen määräyksien laiminlyönti;
- käyttötarkoituksen vastainen käyttö;
- laitteen muuttaminen tai avaaminen;
- mekaaninen tai nesteiden tai aineiden aiheuttama vaurioituminen, luonnollinen kuluminen;
- väärä asettaminen tai väärän sähköverkon käyttö;
- mittausjärjestelmän ylikuormitus.

### <span id="page-12-0"></span>**4.4 Punnituslaitteiden valvonta**

Laadunvalvontajärjestelmän puitteissa tulee tarkistaa määräajoin vaa'an mittaustoimintaa sekä mahdollisesti käytettävissä referenssipainon teknisiä ominaisuuksia. Tätä varten vastaavan käyttäjän tulee määrätä sekä tarkastusaikavälin sekä -menetelmän ja -laajuuden. Mittauslaitteisiin (eli myös vaakoihin) liittyvät tarkastusohjeet sekä tarvittavat viitepainot löytyvät KERN:n kotisivuilta [\(www.kern](http://www.kern-sohn.com/)[sohn.com\)](http://www.kern-sohn.com/). Viitepainoja ja vaakoja voidaan kalibroida nopeasti ja edullisesti DKD:n (Deutsche Kalibrierdienst) valtuutetussa KERN:n kalibrointilaboratoriossa (tietyssä maassa voimassaolevaan standardiin mukauttaminen).

## <span id="page-12-1"></span>**5 Yleiset turvallisuusehdot**

#### <span id="page-12-2"></span>**5.1 Käyttöohjemääräyksien noudattaminen**

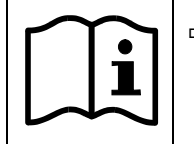

 $\Rightarrow$  Ennen laitteen asettamista ja käynnistämistä lue huolellisesti tämä käyttöohje, vaikka teillä olisi jo kokemusta KERN-vaakojen käytöstä.

### <span id="page-12-3"></span>**5.2 Henkilöstön kouluttaminen**

Ainoastaan koulutetut työntekijät saavat käyttää ja huoltaa laitetta.

## <span id="page-12-4"></span>**6 Kuljetus ja varastointi**

#### <span id="page-12-5"></span>**6.1 Vastaanottotarkastus**

Paketin vastaanoton yhteydessä pakkaus on tarkistettava välittömästi mahdollisten vaurioiden varalta - sama pätee laitteeseen, kun se on purettu pakkauksesta.

#### <span id="page-12-6"></span>**6.2 Pakkaus / palautuslähetys**

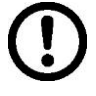

- $\Rightarrow$  Kaikki alkuperäisen pakkauksen osat on säilytettävä mahdollisen palautuslähetyksen varalta.
- $\Rightarrow$  Laitteen voi palauttaa vain alkuperäisessä pakkauksessaan.
- $\Rightarrow$  Ennen lähetystä irrota kaikki johdot ja löysät/liikkuvat osat.
- $\Rightarrow$  Asenna takaisin kuljetussuojat, mikäli käytettävissä.
- $\Rightarrow$  Kaikkien osien, kuten esim, lasisuojan, punnituslevyn, virtalähteen jne. liikkuminen ja vaurioituminen on estettävä.

## <span id="page-13-0"></span>**7 Pakkauksesta purkaminen, asettaminen ja käyttöönotto**

#### <span id="page-13-1"></span>**7.1 Asennus- ja käyttöpaikka**

Vaaka on rakennettu siten, että normaaleissa käyttöolosuhteissa saatavat mittausarvot ovat luotettavat.

Oikea käyttöpaikka varmistaa vaa'an tarkan ja nopean toiminnan.

#### **Sen vuoksi asennuspaikkaa valittaessa noudata seuraavia sääntöjä:**

- Vaaka on asetettava tukevalle ja tasaiselle alustalle.
- Vältä äärimmäisiä lämpötiloja ja lämpötilan vaihtelua, joka aiheutuu esim. lähellä olevasta patterista tai välittömästä auringonsäteilystä.
- Suojaa vaakaa auki olevista ikkunoista ja ovista aiheutuvista vedoista ja ilmavirroista.
- Vältä ravistamista punnittaessa.
- Suojaa vaakaa korkealta ilmankosteudelta, höyryiltä ja pölyltä.
- Ei saa altistaa pitkäaikaisesti kosteuden vaikutukselle. Ilmassa olevasta kosteudesta aiheutuva kondensointi voi syntyä, jos kylmä laite asetetaan huomattavasti lämpimämpään tilaan. Tällöin laite on katkaistava sähköverkosta ja jätettävä 2 tunniksi mukautumaan ympäristölämpötilaan.
- Vältä punnittavasta aineesta ja punnitusastiasta siirtyviä staattisia kuormia.

Mikäli ympäristössä on olemassa sähkömagneettisia kenttiä, staattisia kuormia tai epästabiilia virransyöttöä, suuri lukeman poikkeama (väärä punnitustulos) on mahdollinen. Tällöin vaaka on siirrettävä muuhun paikkaan.

#### <span id="page-13-2"></span>**7.2 Pakkauksesta purkaminen**

Poista vaaka ja tarvikkeet pakkauksesta, poista pakkaus ja aseta laite kaatopaikalleen. Varmista, että kaikki toimitukseen kuuluvat osat löytyvät pakkauksesta ja ovat ehjät.

Toimitus / vakiotarvikkeet

- Vaaka, katso kohta [3.1](#page-8-1)
- Virtalähde
- Käyttöohje
- Kansi
- Koukku ripustuspunnitukseen / korvake

#### <span id="page-14-0"></span>**7.3 Asennus, asetus ja vaaitus**

Vaa'an oikea sijainti on ratkaiseva vaakojen toiminnan kannalta (katso kohta [7.1\)](#page-13-1).

- $\Rightarrow$  Poista neljä kuljetuslukkoa punnituslevyn kiinnikkeistä.
- $\Rightarrow$  Asenna punnituslevy ja tarvittaessa tuulensuoja.
- $\Rightarrow$  Aseta vaaka tukevalle ja tasaiselle alustalle.
- $\Rightarrow$  Vaaitse vaaka säätöpulteilla [1] varustetuilla jalaksilla. Vesivaa'an ilmakuplan tulee olla merkityllä alueella.

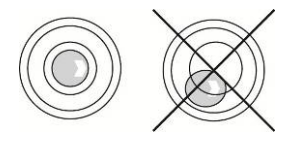

Tarkista vaaitus säännöllisesti.

#### <span id="page-14-1"></span>**7.4 Sähköliitäntä**

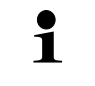

Valitse maassasi käytössä oleva pistoke ja aseta se virtalähteeseen.

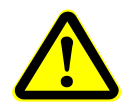

Varmista, että vaa'an syöttöjännite on asetettu oikein. Laitetta saa kytkeä sähköverkkoon ainoastaan silloin, kun siihen merkityt tiedot (tarra) ja sähköjännite vastaavat toisiaan.

Käytä ainoastaan alkuperäisiä KERN-merkkisiä virtalähteitä. Muiden tuotteiden käyttö edellyttää KERN:n suostumusta.

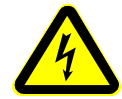

#### **Tärkeää:**

- Ennen käyttöä varmista, ettei sähkökaapeli ole vaurioitunut.
- Virtalähdettä ei saa altistaa nesteille.
- Pistokkeen tulee olla aina helposti käytettävissä.

#### <span id="page-14-2"></span>**7.5 Akkukäyttö (lisävaruste)**

Kun akku on tyhjä, näytölle tulee <**instab>.**

- $\Rightarrow$  Käännä vaaka varovasti siten, että voit päästä alustaan käsiksi.
- $\Rightarrow$  Avaa akkutila ja vaihda paristot.

#### **Huomioi oikea napaisuus.**

 $\Rightarrow$  Sulje kansi.

- $\ddot{\mathbf{1}}$ • Pariston säästöä ajatellen (katso kohta [11.2.1\)](#page-24-2) voit aktivoida valikosta automaattisen sammutustoiminnon <**Autoff>**.
	- Ellei vaakaa käytetä pidempiaikaisesti, poista paristot ja säilytä ne erikseen. Elektrolyytin vuoto voi johtaa vaa'an vaurioitumiseen.

## <span id="page-15-0"></span>**7.6 Akkukäyttö (lisävaruste)**

## **Akkua on varattava mukana toimitetun virtalähteen avulla.**

Ennen käyttöönottoa akkua on ladattava vähintään 15 tunnin ajan virtajohdon avulla. Pariston säästöä ajatellen (katso kohta [11.2.1\)](#page-24-2) voit aktivoida valikosta automaattisen sammutustoiminnon <**Autoff>**.

Kun akku on tyhjä, näytölle tulee <**instab>**. Kytke vaakaan mahdollisimman nopeasti virtajohto akun varaamiseksi. Akun täydellinen varausaika on n. 10 tuntia.

## <span id="page-15-1"></span>**7.7 Ulkopuolisten laitteiden liitännät**

Ennen oheislaitteiden (tulostin, tietokone) kytkemistä tiedonsiirtoliitäntään vaaka on ehdottomasti katkaistava sähköverkosta. Vaa'an kanssa käytä ainoastaan KERNmerkkisiä tarvikkeita ja oheislaitteita, jotka on optimoitu tähän tarkoitukseen.

## <span id="page-15-2"></span>**7.8 Käyttöönotto**

Sähkövaa'an punnitustarkkuuden varmistamiseksi on sitä käytettävä asianmukaisessa käyttölämpötilassa (katso luku 1 "Lämpenemisaika"). Lämpenemisaikana vaakaan tulee olla kytketty virta (sähköliitäntä, akku tai paristo).

Vaa'an tarkkuus riippuu paikallisesta putoamiskiihtyvyydestä.

Noudata ehdottomasti "Viritys" -luvussa annettuja ohjeita.

## <span id="page-15-3"></span>**7.9 Viritys**

Koska painovoiman kiihtyvyys ei ole sama joka paikassa maapallolla, fysiikan peruslainalaisuuksiin perustuvan jokainen näyttö ja siihen liitetty punnituslevy on mukautettava sen käyttöpaikan mukaiseen gravitaatiokiihtyvyyteen (paitsi jos punnitusjärjestelmä on jo viritetty tehtaalla käyttöpaikan mukaan). Kalibrointiprosessi on suoritettava käyttöönoton yhteydessä aina vaa'an käyttöpaikan vaihtuessa sekä ympäristön lämpötilan vaihdellessa. Lisäksi tarvittavan mittaustarkkuuden aikaansaamiseksi suositellaan virittämään näyttöä säännöllisesti myös punnitustilassa.

## **Säätö, katso kohta [11.2.2](#page-27-0)**

## <span id="page-16-0"></span>**8 Punnitustila**

## <span id="page-16-1"></span>**8.1 Päälle/pois päältä**

### **Käynnistys:**

 Paina **ON/OFF**-painiketta. Näyttö kytkeytyy päälle ja vaaka suorittaa itsetarkistuksen. Odota, kunnes näytölle tulee painoarvo. Tällöin vaaka on valmis punnitukseen.

### **Pois päältä:**

Paina ja pidä **ON/OFF**-painiketta painettuna, kunnes näyttö sammuu.

#### <span id="page-16-2"></span>**8.2 Normaali punnitseminen**

- Tarkista nolla-arvon osoitus [**>0<**] ja nollaa vaaka tarvittaessa painamalla **TARE**painiketta.
- $\Rightarrow$  Aseta punnittava kohde vaa'alle.
- $\Rightarrow$  Odota, kunnes ilmestyy stabilointimerkki  $\blacktriangleright$ .
- $\Rightarrow$  Lue punnitustulos.

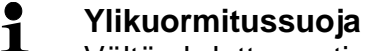

Vältä ehdottomasti vaa'an punnituslevyn ylikuormittamista yli suurimman kuormituksen (Max) taaralla pienennettynä. Ylikuormitus voi johtaa vaa'an vaurioitumiseen. Jos suurin sallittu kuormitus ylittyy, vaaka näyttää  $\sqrt{2}$  7. Vähennä vaa'alta ripustettua kuormaa tai taara-arvoa.

#### <span id="page-16-3"></span>**8.3 Punnitus taaralla**

#### <span id="page-16-4"></span>**8.3.1 Taaraus**

Punnituksessa käytettävän säiliön paino voidaan asettaa (taarata) painamalla vastaavaa painiketta, jonka perusteella seuraavien punnitusten yhteydessä saadaan punnittavan tavaran todellinen nettopaino.

- $\Rightarrow$  Aseta punnitusastia punnituslevylle.
- $\Rightarrow$  Odota, kunnes ilmestyy stabilointimerkki  $\bullet$  ia paina **TARE**-painiketta. Astian paino tallennetaan vaa'an muistiin. Näytölle tulee **ja TARE-merkki.** "**TARE**" -ilmaisin tarkoittaa, että kaikki näytöllä olevat painoarvot ovat nettoarvoja.
- $\Rightarrow$  Punnitse punnittava kohde.
- $\Rightarrow$  Odota, kunnes ilmestyy stabilointimerkki  $\blacktriangleright$ .
- $\Rightarrow$  Lue nettopainoarvo.
- Kun vaaka ei ole kuormitettu, kyseinen taara-arvo on näkyvillä miinuksella.
	- Poistaaksesi tallennetun taara-arvon tyhjennä punnituslevy ja paina **TARE**-painiketta.
	- Taarauksen voidaan suorittaa mikä tahansa kertamäärä, esim. seoksen ainesosia punnittaessa (lisääminen). Rajoituksena on taarausalueen maksimi painoarvo.
	- Taara-arvon numeerinen syöttö (PRE-TARE-toiminto), katso kohta [11.2.5](#page-29-1)**.**

#### <span id="page-17-0"></span>**8.4 Ripustuspunnitus**

 $\ddot{\mathbf{1}}$ 

Esineitä, jotka koon tai muodon vuoksi eivät sovi punnituslevylle, voidaan punnita ripustettuna.

Suorita seuraavat toimenpiteet

- $\Rightarrow$  Kytke vaaka pois päältä.
- $\Rightarrow$  Poista tulppa (1) vaa'an alustasta.
- $\Rightarrow$  Aseta vaaka aukon päälle.
- $\Rightarrow$  Kierrä koukku tukevasti kiinni.
- $\Rightarrow$  Ripusta punnittava kohde ja suorita punnitus.

# **HUOM**

- **Varmista, että kaikki ripustettavat esineet ovat riittävän stabiileja ja punnittava aine on kiinnitetty lujasti (tavara voi irrota).**
- **Ällä ripusta kuormia, jotka ylittävät annettua maksimikuormitusta (***Max***) (irtoamisen mahdollisuus).**

**Ihmisten oleskelu tai esineiden pitäminen taakan alapuolella on kielletty mahdollisen loukkaantumis- tai vaurioitumisriskin vuoksi.**

# *C* VINKKI

**Ripustetun kuorman punnituksen päädyttyä sulje ehdottomasti vaa'an alustassa oleva aukko (suojaus pölyä vastaan).**

# <span id="page-18-0"></span>**9 Kappalemäärän laskenta**

Ennen kuin vaa'an avulla voidaan laskea kappaleita, selvitä kappaleen keskimääräinen paino (ns. viitepaino). Tätä varten vaa'alle on laitettava tietty määrä laskettavia kappaleita. Vaaka laskee kokonaispainon ja jakaa sen kappalemäärällä, eli ns. viitekappalemäärällä. Lasketun keskiarvoisen kappalepainon perusteella suoritetaan kappalelaskenta.

- $\ddot{\mathbf{1}}$ • Mitä suurempi viitekappalemäärä, sitä tarkempi laskenta.
	- Jos kyseessä ovat pienet tai vaihtelevat kappaleet, viitemäärän tulee olla suhteellisen suuri.
	- Minimi kappalemäärä, katso taulukko "Tekniset tiedot".

### <span id="page-18-1"></span>**9.1 Kappalemäärän laskenta 5, 10 tai 20 viitekappaleen perusteella**

Tarvittavat toimenpiteet ovat näkyvillä helppokäyttöiseltä käyttöpaneelilta:

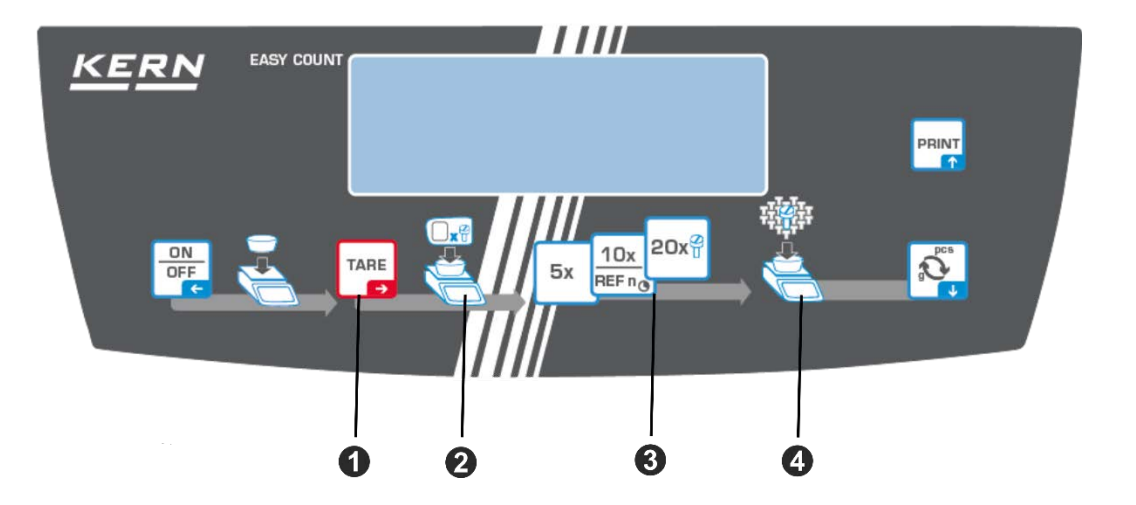

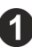

Aseta tyhjä taarasäiliö punnituslevyn päälle ja paina TARE-painiketta. Säiliön paino on taarattu, jolloin näytölle tulee nolla.

**2** Täytä säiliö viitekappaleilla (esim. 5, 10 tai 20 kappaletta).

Vahvista vastaava viitekappalemäärä painamalla painiketta (5 x, 10 x, 20 x). Kappaleen keskimääräinen paino lasketaan ja tallennetaan, jonka jälkeen vaaka palauttaa kappalemäärän.

Poista viitepaino. Tästä lähtien vaaka toimii kappalelaskentatilassa ja laskee kaikki kappaleet, jotka on laitettu punnituslevyn päälle.

Täytä säiliö materiaalilla, josta kappalemäärä on laskettava. Kappalemäärä tulee näytölle.

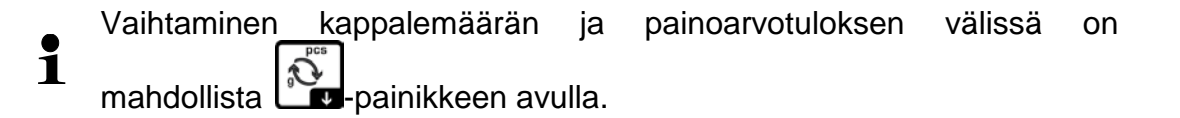

#### <span id="page-19-0"></span>**9.2 Kappalemäärän laskenta käyttäjän valitseman <FrEE> viitekappalemäärän avulla**

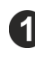

Aseta tyhjä taarasäiliö punnituslevyn päälle ja paina TARE-painiketta. Säiliön paino on taarattu, jolloin näytölle tulee nolla.

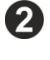

3

Täytä säiliö sopivalla viitekappalemäärällä.

 $10x$ Paina ja pidä **REFRo**-painiketta painettuna, kunnes näytölle tulee virityspainoarvon numeerinen syöttöikkuna. Aktiivinen luku vilkkuu.

Syötä viitekappalemäärä, numeerisen arvon syöttö - katso kohta [3.2.1.](#page-9-1)

Kappaleen keskimääräinen paino lasketaan ja tallennetaan, jonka jälkeen vaaka palauttaa kappalemäärän.

Poista viitepaino. Tästä lähtien vaaka toimii kappalelaskentatilassa ja laskee kaikki kappaleet, jotka on laitettu punnituslevyn päälle.

Täytä säiliö materiaalilla, josta kappalemäärä on laskettava. Kappalemäärä tulee näytölle.

<span id="page-19-1"></span>Vaihtaminen kappalemäärän ja painoarvotuloksen välissä on Ť mahdollista **Fell**-painikkeen avulla.

# <span id="page-20-0"></span>**10 Tarkistuspunnitus**

Vaa'an avulla voit punnita tiettyä materiaalia asetettuun tavoitekappalemäärään asti toleranssialueen mukaisesti. Näin voit myös varmistaa, että punnittava kohde on toleranssialueella.

Kun saavutetaan tavoitearvo, laite antaa merkkiäänen (kun se on kytketty päälle

valikossa) ja näyttää vastaavan merkin (toleranssi-ilmaisimet 11, OK, <sup>LO</sup>).

#### **Ilmaisin:**

Toleranssimerkit ilmoittavat seuraavasta:

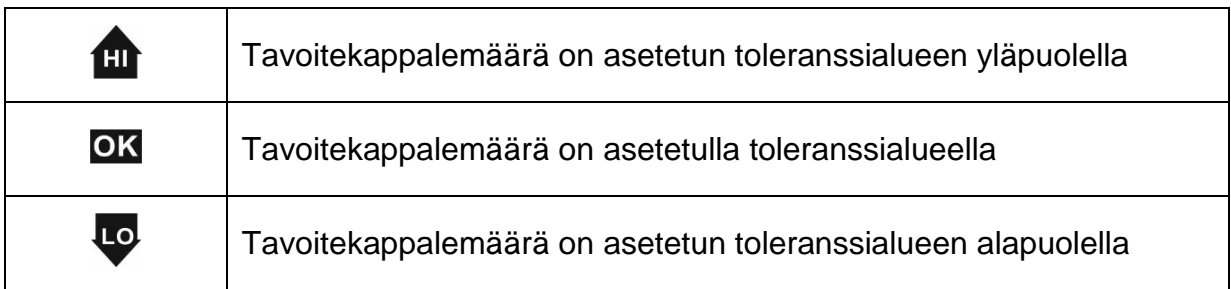

### **Merkkiääni:**

Merkkiääniasetukset löytyvät valikon kohdasta <**beeper check**>, katso kohta [11.2.1.](#page-24-2)

Vaihtoehdot:

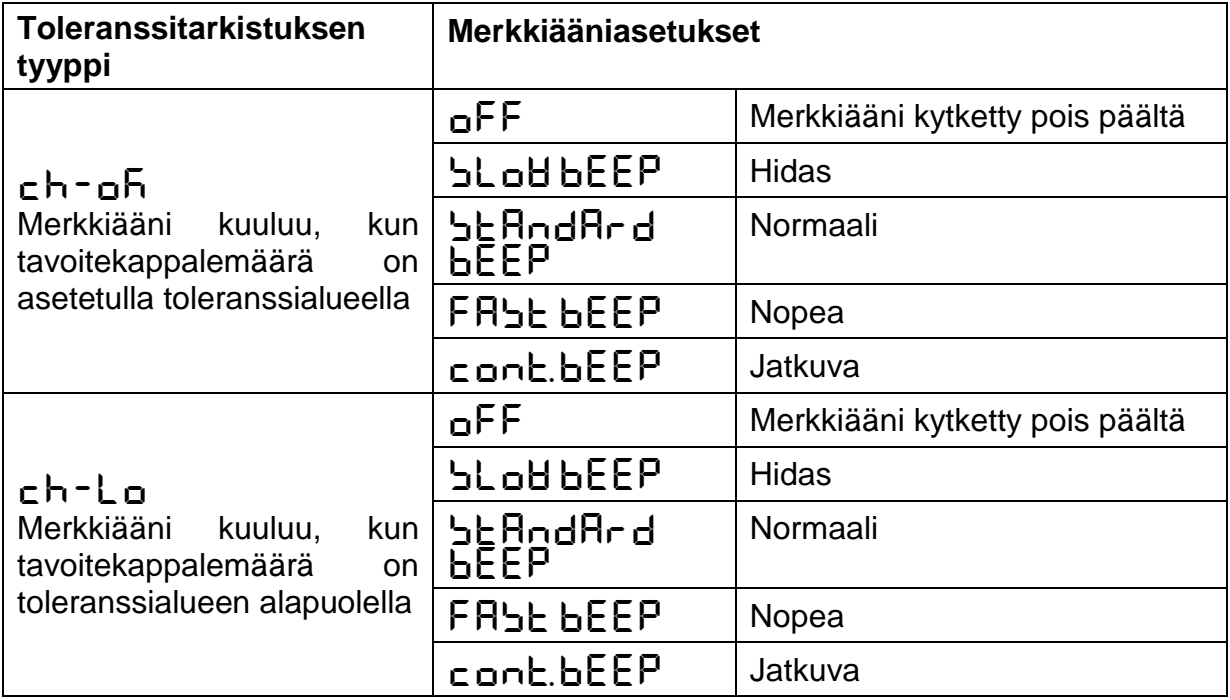

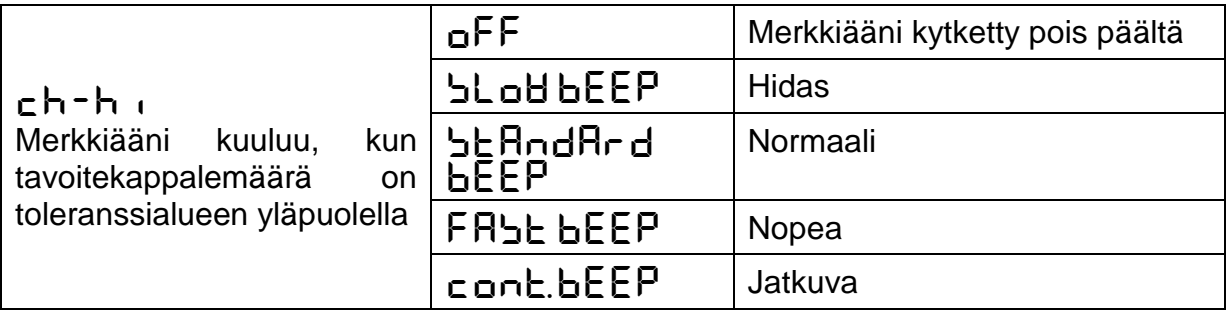

#### **Toleranssiarvojen asettaminen:**

- Sovellusvalikosta valitse <**check**> ja vahvista painamalla TARE-painiketta.
- Näytölle tulee <**limit**>. Vahvista painamalla TARE-painiketta, jolloin näytölle tulee <**L** dd PP>.
- $\Rightarrow$  Vahvista painamalla TARE-painiketta, jolloin näytölle tulee toleranssialueen<br>vläraia-arvon svöttöikkuna <L ιΠυΡΡ>. Svötä tavoitekappalemäärän yläraja-arvon syöttöikkuna <**limupp**>. Syötä tavoitekappalemäärän ylätoleranssiarvo (numeerinen syöttö, katso kohta [0\)](#page-9-2) ja vahvista painamalla TAREpainiketta. Näytölle tulee <**limupp**>.
- $\Rightarrow$  Vahvista painamalla TARE-painiketta, jolloin näytölle tulee toleranssialueen alaraja-arvon syöttöikkuna <**limlow**>. Syötä tavoitekappalemäärän alatoleranssiarvo (numeerisen arvon syöttö, katso kohta [3.2.2\)](#page-10-0) ja vahvista painamalla TARE-painiketta. Näytölle tulee <sup>&</sup>lt; **limlow** <sup>&</sup>gt;.

#### **Toleranssitarkistuksen käynnistys:**

- $\Rightarrow$  Aseta kappaleen keskimääräinen painoarvo, katso kohta [9.](#page-18-0)
- $\Rightarrow$  Aseta punnittava kohde vaa'alle ja / -toleranssimerkkien ja äänimerkin mukaan tarkista, että punnittava kohde on toleranssialueella.

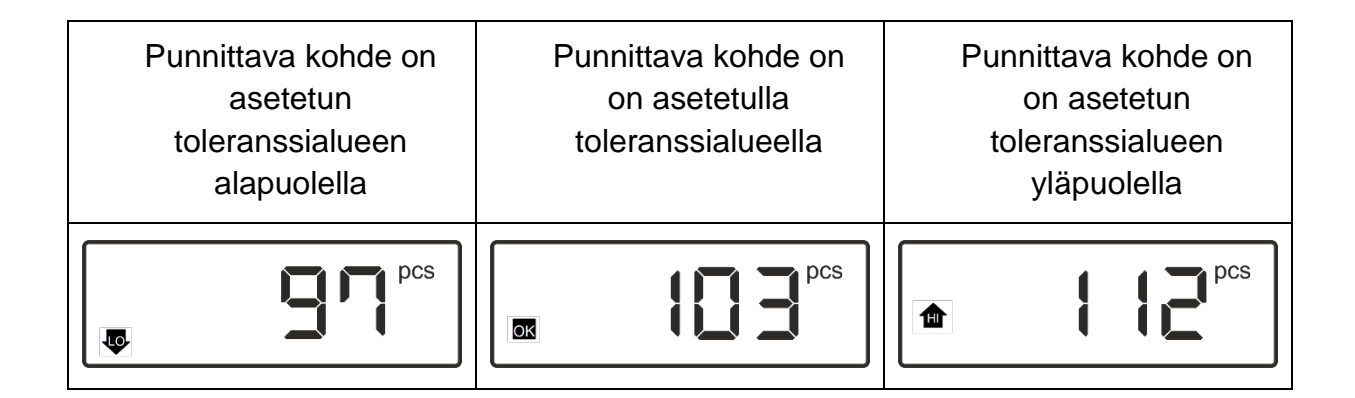

# <span id="page-22-0"></span>**11 Valikko**

Valikko jakautuu seuraaviin osiin, jotka voivat sisältää alivalikkojakin:

- Sovellusvalikko
- Asetusvalikko Navigointi valikossa

#### **Valikon avaaminen:**

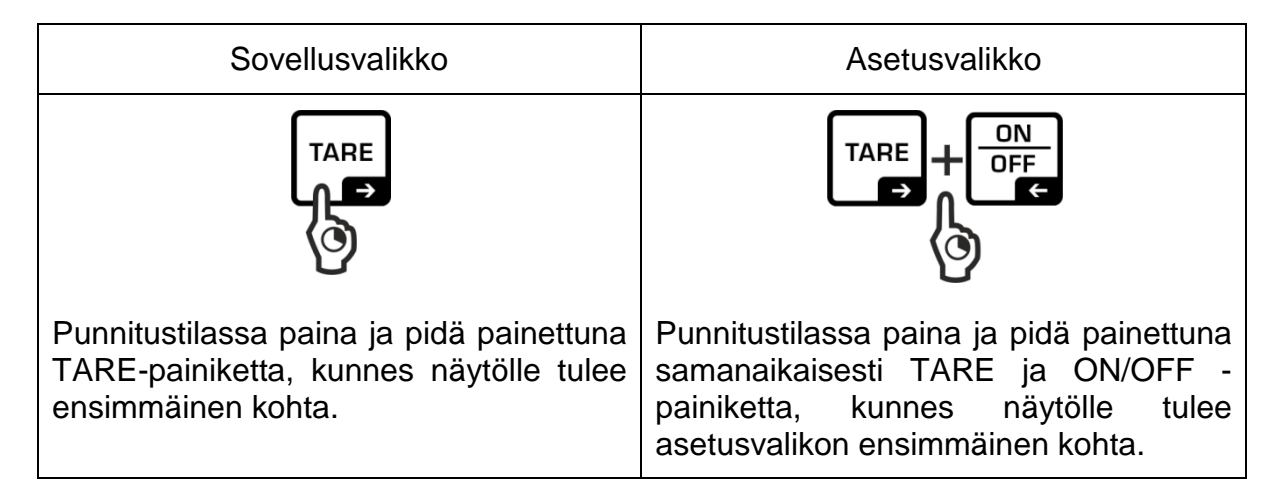

### **Parametrien asetukset:**

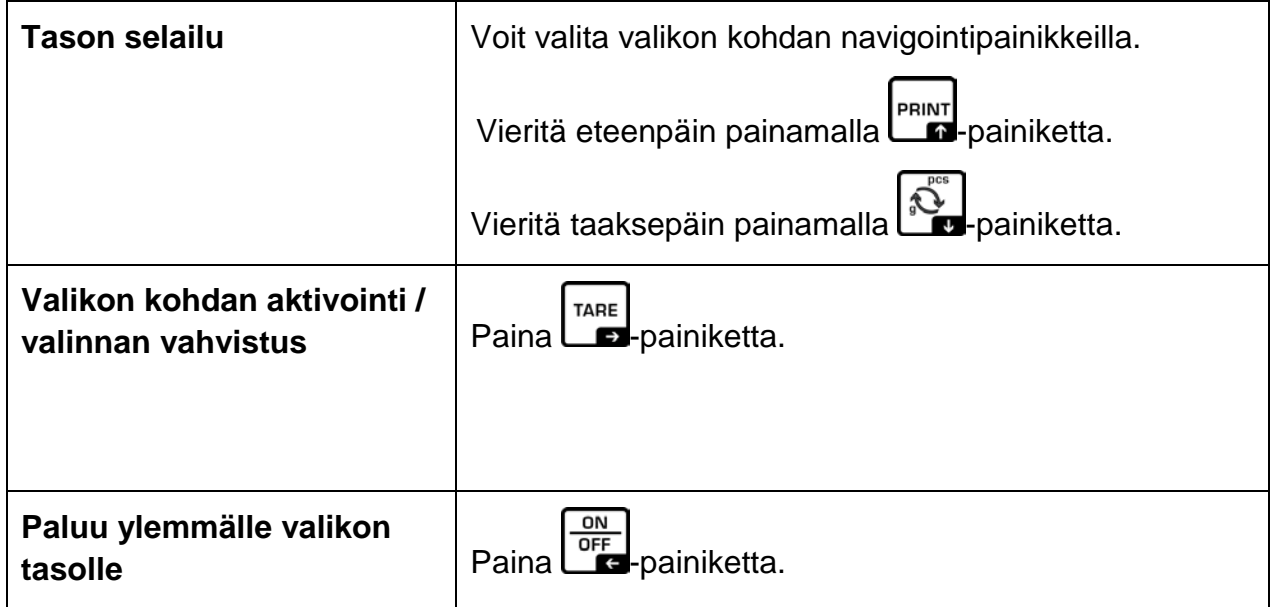

## <span id="page-23-0"></span>**11.1 Sovellusvalikko**

Sovellusvalikosta voi nopeasti siirtyä tarvittavaan sovellukseen.

## <span id="page-23-1"></span>**11.1.1 Laskentamoodi**

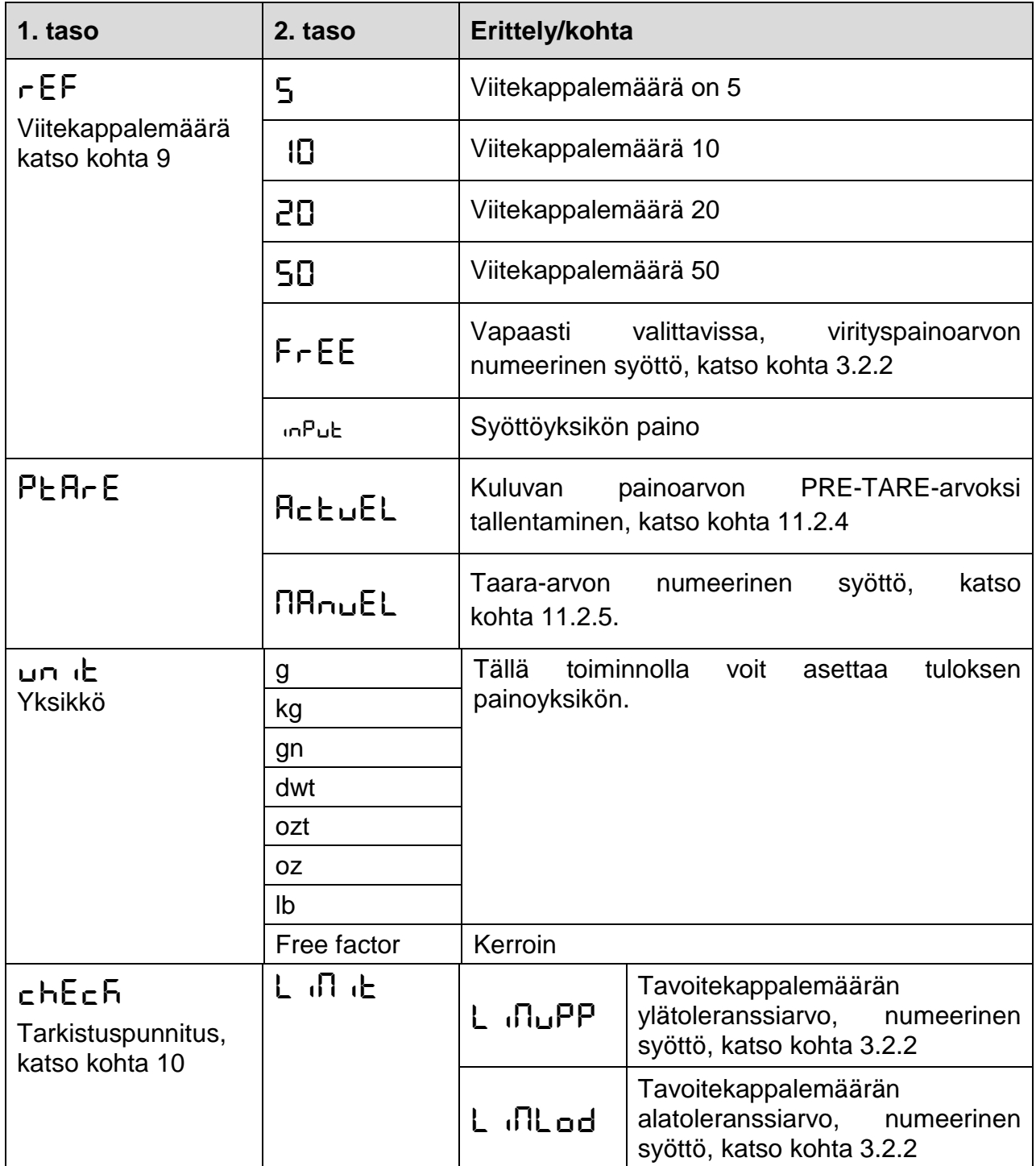

## <span id="page-24-0"></span>**11.2 Asetusvalikko**

Asetusvalikossa voit muuttaa vaa'an asetuksia ja toimintaa tarpeitesi mukaan huomioon ottaen esim. olosuhteita, erikoispunnitusprosesseja.

Nämä asetukset ovat voimassa valitusta sovelluksesta huolimatta.

| 1. taso          | 2. taso       | 3. taso                                                                                                    |                                                  | 4. taso / Selite                                   |  |  |
|------------------|---------------|----------------------------------------------------------------------------------------------------|--------------------------------------------------|----------------------------------------------------|--|--|
|                  |               | <b>Selite</b>                                                                                                    |                                                  |                                                    |  |  |
| cAL<br>Viritys   | <b>CALEHE</b> | Ulkopuolinen viritys, katso kohta 11.2.2<br>→                                                                                      |                                                  |                                                    |  |  |
|                  | cALEud        | →                                                                                                    | Käyttäjän määrittämä viritys, katso kohta 11.2.3 |                                                    |  |  |
|                  | GrAAdd        | $\rightarrow$<br>syöttö, katso kohta 3.2.2<br>$\rightarrow$ Gravitaatiovakio<br>käyttöpaikalla,<br>arvon syöttö, katso kohta 3.2.2 |                                                  | Gravitaatiovakio virityspaikalla, numeerisen arvon |  |  |
|                  | GrAubE        |                                                                                                    |                                                  | numeerisen                                         |  |  |
| coN<br>Viestintä | -5232         | bRud                                                                                                    |                                                  | 1200                                               |  |  |
|                  |               |                                                                                                    |                                                  | 2400                                               |  |  |
|                  |               |                                                                                                    |                                                  | 4800                                               |  |  |
|                  |               |                                                                                                    |                                                  | 9600                                               |  |  |
|                  |               | dALA                                                                                                    |                                                  | ግdb 心                                              |  |  |
|                  |               |                                                                                                    |                                                  | 8db 心                                              |  |  |
|                  |               | PR <sub>r</sub> ty                                                                                                    |                                                  | nonE                                               |  |  |
|                  |               |                                                                                                    |                                                  | odd                                                |  |  |
|                  |               |                                                                                                    |                                                  | EUEn                                               |  |  |
|                  |               | btoP                                                                                                    |                                                  | 化止                                                 |  |  |
|                  |               |                                                                                                    |                                                  | 26 Æ5                                              |  |  |
|                  |               | hAndbh                                                                                                    |                                                  | nonE                                               |  |  |
|                  |               | Proboc                                                                                                    |                                                  | RcP                                                |  |  |

<span id="page-24-2"></span><span id="page-24-1"></span>**11.2.1 Valikon rakenne <setup>**

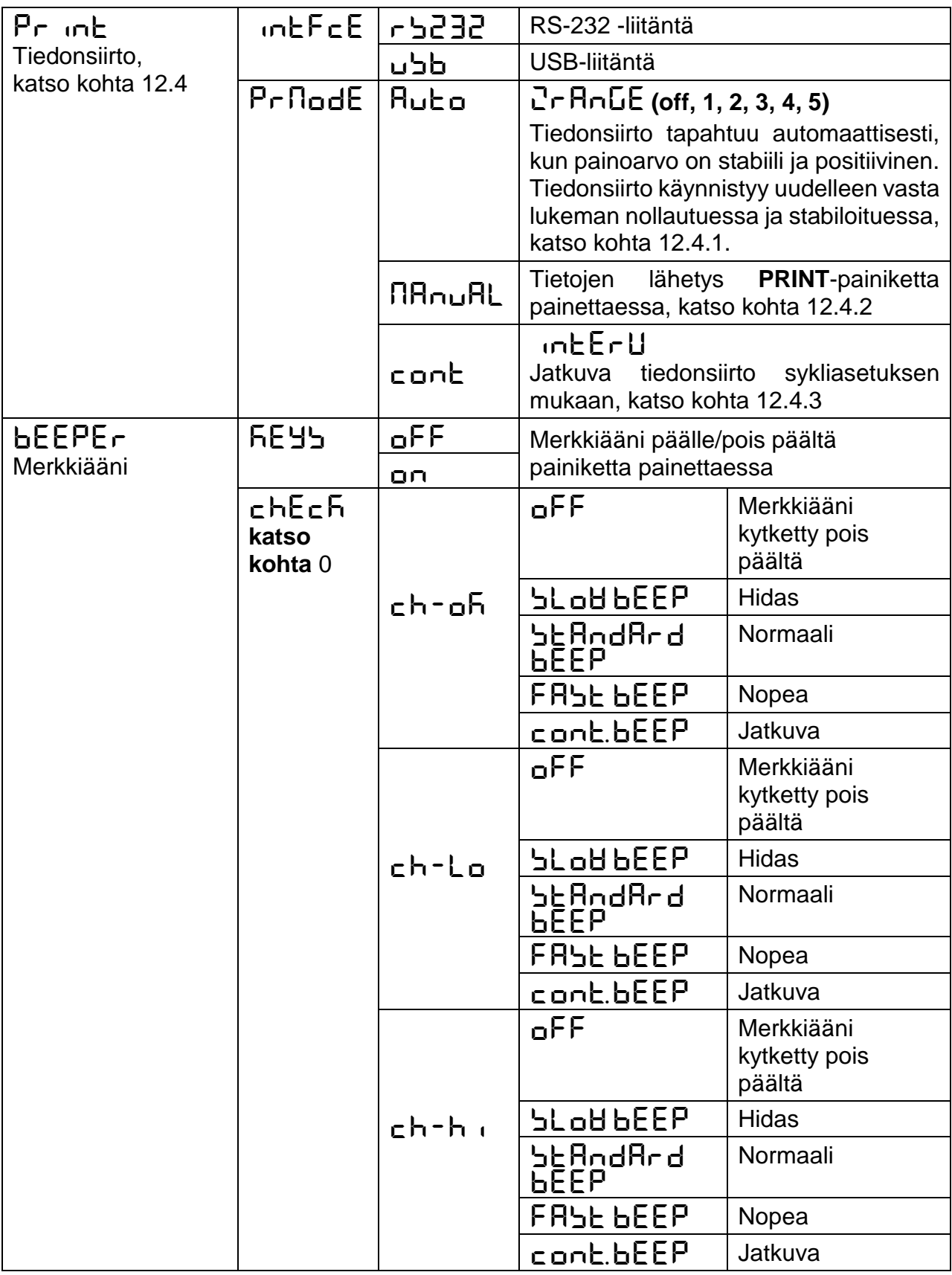

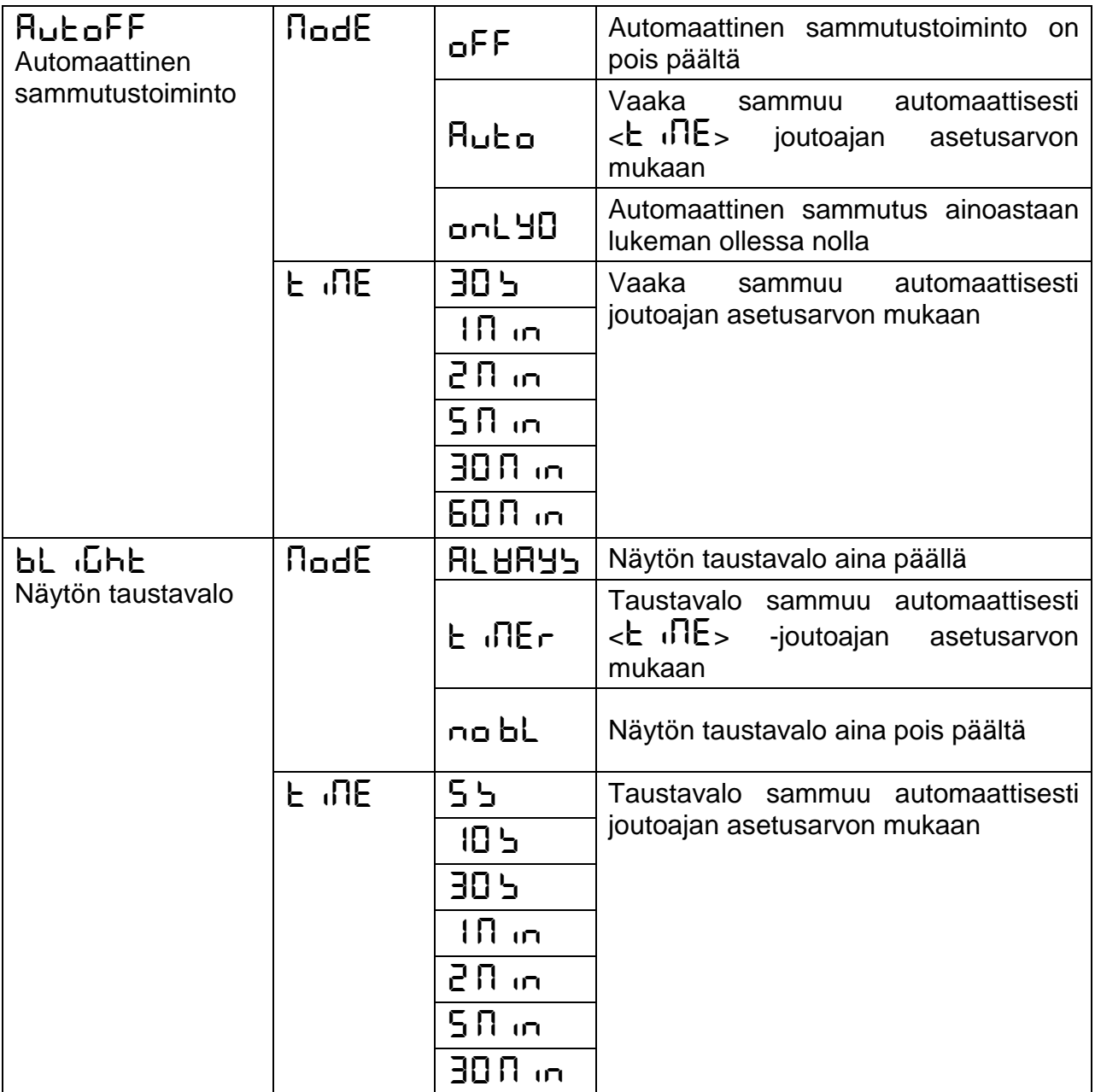

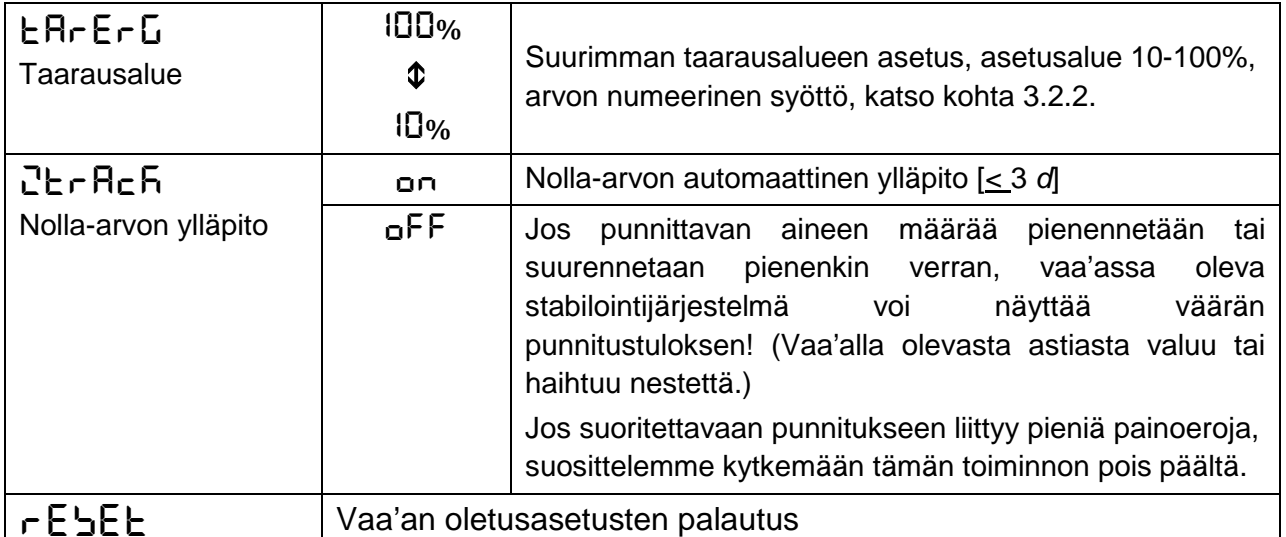

## <span id="page-27-0"></span>11.2.2 Ulkopuolinen viritys < $c$  RL EH<sub>E</sub>>

- $\Rightarrow$  Pidä huolta stabiileista käyttöolosuhteista. Varmista, että on kulunut tarvittava lämpenemisaika (katso luku 1) vaa'an stabilointiin.
- $\Rightarrow$  Varo, ettei punnituslevylle jää mitään esineitä.
- $\Rightarrow$  Voit avata asetusvalikon painamalla ja pitämällä painettuna samanaikaisesti TARE ja ON/OFF -painiketta, kunnes näytölle tulee ensimmäinen kohta  $\langle cH_L\rangle$ .
- $\Rightarrow$  Paina TARE-painiketta, jolloin näytölle tulee < $c$ RLEHE>.
- $\Rightarrow$  Vahvista painamalla TARE-painiketta. Näytölle tulee ensimmäinen virityspainoarvon vaihtoehto.

 $\Rightarrow$  Valitse tarvittava virityspaino navigointipainikkeiden  $\forall \uparrow$  avulla, katso alla oleva taulukko.

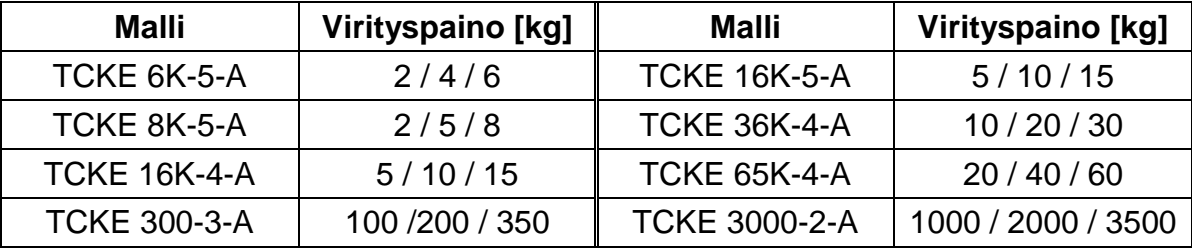

- $\Rightarrow$  Valmista tarvittava virityspaino.
- → Vahvista valintasi painamalla TARE-painiketta. Näytölle tulee <CEro> ja  $\leq$ P $\pm$  L $\leq$  sekä vaa'alle asetettavan virityspainon painoarvo.
- $\Rightarrow$  Aseta virityspaino vaa'alle ja vahvista painamalla -painiketta, jolloin näytölle tulee  $>HH$   $k$ > ja  $\epsilon$ bucc $E$ bb>.
- $\Rightarrow$  Kun viritys on onnistunut, vaaka siirtyy automaattisesti takaisin punnitustilaan. Viritysvirheen esiintyessä (esim. punnituslevyllä olevien epäpuhtauksien takia) näytölle tulee virheilmoitus  $\leq$ H $\sqsubset$  $\sqcap$ u $\sqcup$ >. Kytke vaaka pois päältä ja suorita viritys uudelleen.

#### <span id="page-28-0"></span>**11.2.3 Ulkopuolinen viritys käyttäjän asettamalla virityspainolla <caleud>**

- $\Rightarrow$  Pidä huolta stabiileista käyttöolosuhteista. Varmista, että on kulunut tarvittava lämpenemisaika (katso luku 1) vaa'an stabilointiin.
- $\Rightarrow$  Varo, ettei punnituslevylle jää mitään esineitä.
- $\Rightarrow$  Voit avata asetusvalikon painamalla ja pitämällä painettuna samanaikaisesti TARE ja ON/OFF -painiketta, kunnes näytölle tulee ensimmäinen kohta  $\langle cH_L^2 \rangle$ .
- $\Rightarrow$  Paina TARE-painiketta, jolloin näytölle tulee  $\lt c$ RLEHE>.
- $\Rightarrow$  Valitse  $\forall \rightarrow$  -navigointipainikkeilla valikon toiminto  $\lt c$  RL Eud>.
- $\Rightarrow$  Vahvista painamalla TARE-painiketta. Näytölle tulee virityspainoarvon syöttöikkuna.
- $\Rightarrow$  Syötä painoarvo ja vahvista painamalla TARE-painiketta, numeerisen arvon syöttö katso kohta [3.2.2.](#page-10-0)
- ⇒ Näytölle tulee <ZEro> ja <PELd> sekä vaa'alle asetettavan virityspainon painoarvo.

 $\Rightarrow$  Aseta virityspaino vaa'alle ja vahvista painamalla -painiketta, jolloin näytölle tulee <BH it> ja <br />

Kun viritys on onnistunut, vaaka siirtyy automaattisesti takaisin punnitustilaan. Viritysvirheen esiintyessä (esim. punnituslevyllä olevien epäpuhtauksien takia) näytölle tulee virheilmoitus  $\leq$ H $\sqcap$   $\sqcap$   $\sqcap$   $\sqsubseteq$   $\leq$  Kytke vaaka pois päältä ja suorita viritys uudelleen.

# <span id="page-29-0"></span>**11.2.4 Painoarvon PRE-TARE-arvoksi tallentaminen <PLArE → RcLuEL>**

- $\Rightarrow$  Aseta säiliö vaa'alle.
- $\Rightarrow$  Avaa asetus <PER $\vdash$ E > ja vahvista painamalla TARE-painiketta.
- Mikäli haluat tallentaa kuluvan painoarvon PRE-TARE -arvoksi, valitse  $n$ avigointipainikkeilla  $\leq$ Rc $\leq$ L $\leq$ L $\geq$ .
- $\Rightarrow$  Vahvista painamalla TARE-painiketta. Näytölle tulee  $\leq$ H $\overline{H}$   $\leq$   $\geq$ .
- $\Rightarrow$  Säiliön paino tallennetaan taara-arvoksi.
- $\Rightarrow$  Poista säiliö, jolloin näytölle tulee TARE-merkki ja negatiivinen taara-arvo.
- $\Rightarrow$  Aseta vaa'alle täytetty säiliö.
- $\Rightarrow$  Odota, kunnes ilmestyy stabilointimerkki  $\blacktriangleright$ .
- <span id="page-29-1"></span> $\Rightarrow$  Lue nettopainoarvo.
	- Syöttämäsi taara-arvo säilyy muistiin uuden taara-arvon tallennukseen asti.  $\ddagger$ Voit poistaa sen painamalla TARE-painiketta tai valitsemalla  $\langle c|EH\Gamma\rangle$ vaihtoehto ja painamalla TARE-painiketta.

## <span id="page-30-0"></span>**11.2.5 Taara-arvon syöttö käsin**  $\leq PE$  $\leq F \leq \blacksquare$  **<b>Fi**  $\leq F \leq \blacksquare$

- $\Rightarrow$  Avaa asetus <PER $\vdash$ E > ja vahvista painamalla TARE-painiketta.
- $\Rightarrow$  Jos haluat syöttää PRE-TARE-arvon käsin, valitse  $\downarrow$ î -navigointipainikkeilla valikon toiminto  $\leq$ RnuEL $\geq$ .
- $\Rightarrow$  Vahvista painamalla TARE-painiketta.
- $\Rightarrow$  Syötä tiedossa oleva taara-arvo, numeerinen syöttö katso kohta [3.2.2.](#page-9-2)
- $\Rightarrow$  Syöttämäsi painoarvo tallennetaan taara-arvoksi. Näytölle tulee TARE-merkki ja negatiivinen taara-arvo.
- $\Rightarrow$  Aseta vaa'alle täytetty säiliö.
- $\Rightarrow$  Odota, kunnes ilmestyy stabilointimerkki  $\blacktriangleright$ .
- $\Rightarrow$  Lue nettopainoarvo.

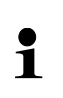

Syöttämäsi taara-arvo säilyy muistiin uuden taara-arvon tallennukseen asti. Voit poistaa sen syöttämällä nolla-arvo ja valitsemalla <cLERr> sekä painamalla TARE-painiketta.

## <span id="page-31-0"></span>**12 Rajapinnat (Suuri kotelo)**

Rajapintojen avulla tapahtuu tiedonsiirto vaakaan yhdistettyihin oheislaitteisiin.

Tietoja voidaan lähettää tulostimeen, tietokoneeseen tai näyttöön. Päinvastaisessa suunnassa komentoja ja tietoja voidaan syöttää vaakaan kytketyistä laitteista (esim. tietokone, näppäimistö, viivakoodinlukija).

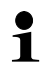

Eri rajapintoja voidaan käyttää samanaikaisesti.

#### <span id="page-31-1"></span>**12.1 Tiedonsiirtokaapeli (RS-232)**

**Liitäntä** Liitäntä Sub-D, 9-napainen (liitäntä = vaa'assa)

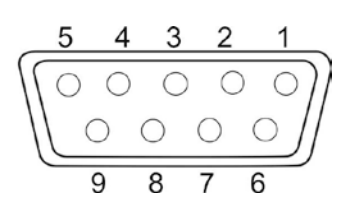

Pin 1: VB Pin 2: TXD (RS232) Pin 3: RXD (RS232) Pin 4: VCC Pin 5: Maadoitus (RS232) Pin 6: "Low"-signaali (merkkivalo "IN4") Pin 7: "Hi"-signaali (merkkivalo "IN2") Pin 8: "OK"-signaali (merkkivalo "IN1") Pin 9: Vapaa

**KERN:n oletusasetus** • 8 bittiä

- 
- 1 lopetusbitti
- ei pariteettia

#### <span id="page-32-0"></span>**12.2 Tulostimen kytkentä**

 $\ddot{\mathbf{1}}$ 

- $\Rightarrow$  Kytke vaaka ja tulostin pois päältä.
- $\Rightarrow$  Vaa'an tulee olla yhdistetty tulostimeen asianmukaisella johdolla. Yhteistoiminnan häiriöttömyys varmistetaan ainoastaan käyttäen KERNmerkkistä tiedonsiirtojohtoa (lisävaruste).
- $\Rightarrow$  Kytke vaaka ja tulostin päälle.
	- Vaa'an ja tulostimen tiedonsiirtoparametrien (nopeus, bitit ja pariteetti) tulee olla yhdenmukaisia, katso kohta  $\lt c \Box \Box \rightarrow \Box \Box \Box \Box$  [\(11.2.1\)](#page-24-2).

#### **Esimerkkinen tuloste (KERN YKB-01N):**

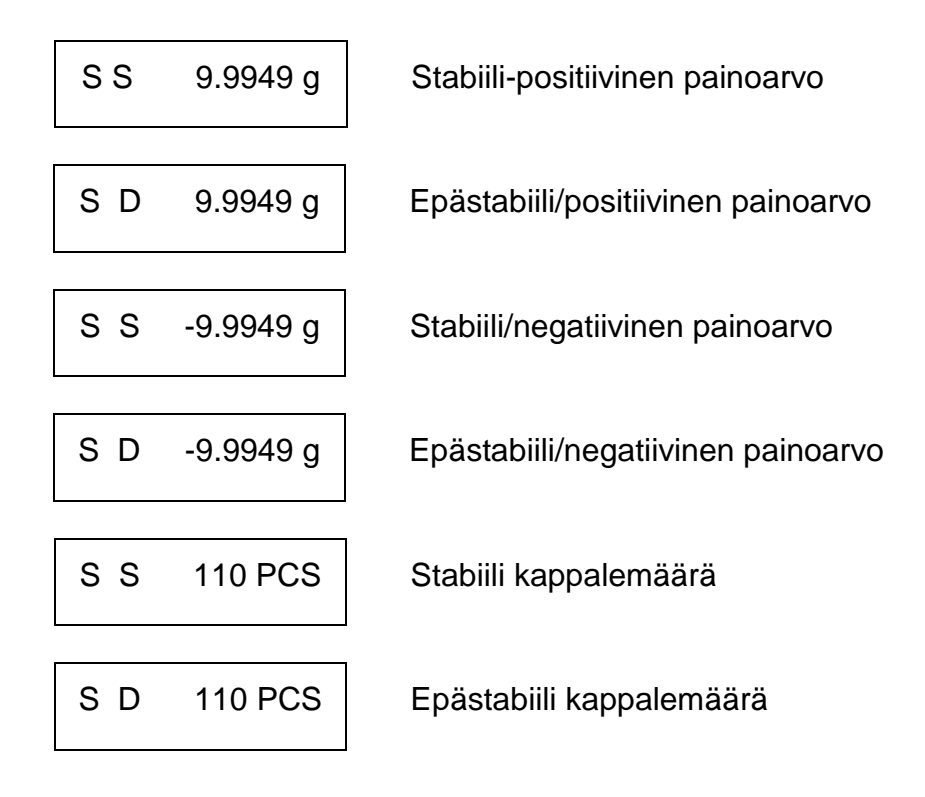

#### <span id="page-33-0"></span>**12.3 KCP-rajapinnan komennot**

Komentojen selite löytyy "KERN Communication Protocol"-ohjekirjasta, joka on ladattavissa KERN:n kotisivuilta.

#### <span id="page-33-1"></span>**12.4 Tiedonsiirtotoiminnot**

## <span id="page-33-2"></span>**12.4.1 Tietojen lähetys PRINT-painiketta painettaessa <manual> Toiminnon aktivointi:**

- $\Rightarrow$  Asetusvalikossa avaa  $\leq$ Pr $\ln L$   $\Rightarrow$ Pr $\ln$ odE> ja vahvista painamalla TAREpainiketta.
- $\Rightarrow$  Mikäli haluat lähettää tiedot käsin 41-navigointipainikkeilla, valitse  $\leq \Pi \Pi \cap \Box \Pi$ .
- $\Rightarrow$  Vahvista painamalla TARE-painiketta.
- $\Rightarrow$  Palaa punnitustilaan painamalla ON/OFF-painiketta.

#### **Punnittavan aineen summaus:**

- Tarvittaessa aseta tyhjä säiliö vaa'alle ja taaraa se.
- $\Rightarrow$  Aseta vaa'alle punnittava kohde ja odota, kunnes ilmestyy stabilointimerkki  $\blacktriangle$ . Painoarvo lähetetään tulostimeen PRINT-painiketta painettaessa.
- $\Rightarrow$  Poista vaa'alta punnittava kohde.

#### <span id="page-33-3"></span>**12.4.2 Jatkuva tiedonsiirto <cont>**

#### **Toiminnon aktivointi ja tiedonsiirtosyklin asettaminen:**

- ⇒ Asetusvalikossa avaa <Print →PrModE> ja vahvista painamalla TAREpainiketta.
- $\Rightarrow$  Mikäli haluat lähettää tietoja jatkuvasti  $\downarrow$ 1-navigointipainikkeilla, valitse < $\subset$   $\Box \neg \Box$ >.
- $\Rightarrow$  Vahvista painamalla TARE-painiketta, jolloin näytölle tulee <  $\ln \mathsf{E} \cdot \mathsf{L}$ .
- $\Rightarrow$  Vahvista painamalla TARE-painiketta ja aseta sopiva sykli <sup>1</sup>1navigointipainikkeilla (numeerisen arvon syöttö, katso kohta [3.2.2\)](#page-10-0).

#### **Punnittavan aineen summaus:**

- $\Rightarrow$  Tarvittaessa aseta tyhjä säiliö vaa'alle ja taaraa se.
- $\Rightarrow$  Aseta punnittava kohde vaa'alle.
- $\Rightarrow$  Painoarvoia lähetetään asetetun syklin mukaisesti.

### <span id="page-34-0"></span>**13 Viestintä ulkopuolisten laitteiden kanssa KUP-liitännän välityksellä**

Rajapintojen avulla tapahtuu tiedonsiirto vaakaan yhdistettyihin oheislaitteisiin.

Tietoja voidaan lähettää tulostimeen, tietokoneeseen tai näyttöön. Myös päinvastaisessa suunnassa sen avulla voidaan lähettää ohjauskomentoja ja tietoja ulkopuolisilta laitteilta.

PCD-malliston vaa'at on varustettu KUP-liitännällä (KERN Universal Port).

Käytettävissä on kolme rajapintaa:

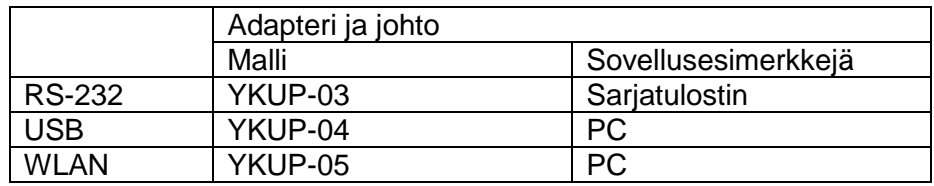

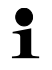

Käytettävissä olevia liitäntöjä voidaan käyttää rinnakkain KUP:n (YKUP-13) kautta.

#### **Liitäntä**

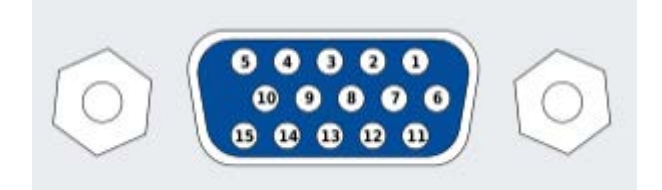

Varoitus: Käytä vain SRC-liitännöissä.

#### <span id="page-35-0"></span>**13.1 KERN Communications Protocol (KERN-viestintäprotokolla)**

KCP-protokolla on normalisoitu komentoluettelo, joka on tarkoitettu KERN-vaakojen ja ulkopuolisten laitteiden väliseen viestintään sekä eri parametrien ja toimintojen käyttöön ja ohjaukseen. KCP-protokollalla varustetut KERN-laitteet ovat helposti kytkettävissä tietokoneisiin, teollisuuden ohjausjärjestelmiin sekä muihin systeemeihin. Komentojen selite löytyy "KERN Communication Protocol"-ohjekirjasta, joka on ladattavissa KERN:n kotisivuilta [\(www.kern-sohn.com\)](http://www.kern-sohn.com/).

KCP-protokollan aktivointi tapahtuu vaa'an käyttöohjeessa kuvatun menetelmän mukaan, joka löytyy valikon rakennetta koskevasta osasta.

KCP-protokolla perustuu normaaleihin ASCII-muotoisiin komentoihin ja vastauksiin. Jokainen interaktio koostuu komennosta, välilyönneillä eristetyistä argumenteista ja päättyy <CR>< LF> -sekvensseillä.

Käytössä olevia KCP-protokollan komentoja voidaan näyttää lähettämällä I0 ja CR LF sekvenssi.

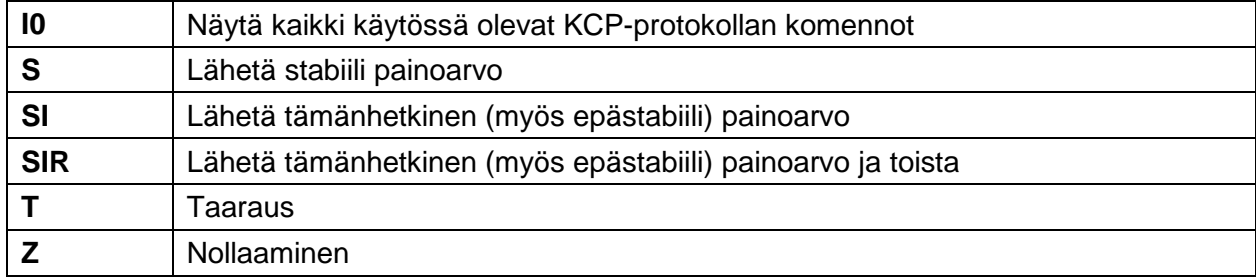

Suosituimmat KCP-protokollan komennot:

Esimerkki:

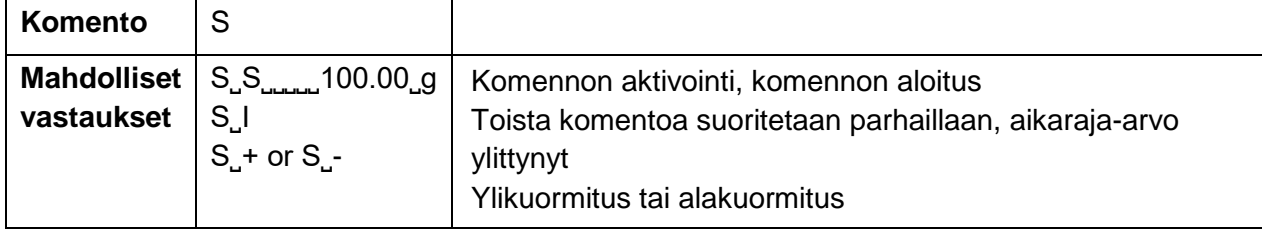

#### <span id="page-36-0"></span>**13.2 Tiedonsiirtotoiminnot**

## <span id="page-36-1"></span>**13.2.1 Summausmoodi <sum>**

Tällä toiminnolla lisätään painoarvoja summausmuistiin painamalla -painiketta. Jos vaakaan on kytketty lisävarusteinen tulostin, ne voidaan myös helposti tulostaa.

#### **Toiminnon aktivointi:**

- $\Rightarrow$  Asetusvalikossa avaa < $P_r$  in $E \rightarrow \Box$ ia vahvista painamalla  $\rightarrow$ -painiketta.
- $\Rightarrow$  Valitse If-navigointipainikkeilla < $\Box \neg$ > ja vahvista painamalla  $\rightarrow$ -painiketta.
- $\Rightarrow$  Paina  $\blacktriangle$ -navigointipainiketta muutaman kerran poistuaksesi valikosta.

#### $\ddagger$ Alustava ehto: Valikon asetus **PrRodE**  $\rightarrow$  **DRoughL**  $\rightarrow$  an>

#### **Punnittavan aineen summaus:**

- $\Rightarrow$  Tarvittaessa aseta tyhjä säiliö vaa'alle ja taaraa se.
- $\Rightarrow$  Laita vaa'alle ensimmäinen punnittava kohde. Odota, kunnes ilmestyy stabilointimerkki ( ) ja paina PRINT-painiketta. Näytölle tulee ensin  $\langle \cdot \rangle$ ia sitten tämänhetkinen painoarvo. Painoarvo tallennetaan ja lähetetään tulostimeen. Näytölle tulee virtamerkki ∑. Poista vaa'alta punnittava kohde.
- $\Rightarrow$  Laita vaa'alle toinen punnittava kohde. Odota, kunnes ilmestyy stabilointimerkki (  $\blacktriangleright$   $\blacktriangle$ ) ja paina PRINT-painiketta. Näytölle tulee ensin  $\lt$  $\Box$ u $\Box$ z $\gt$  ja sitten tämänhetkinen painoarvo. Painoarvo tallennetaan ja lähetetään tulostimeen. Poista vaa'alta punnittava kohde.
- $\Rightarrow$  Lisää seuraavan punnittavan kohteen painoarvo edellä mainitulla tavalla.
- $\Rightarrow$  Prosessi on toistettavissa milloin tahansa (rajoituksena toimii vaa'an punnitusalue).

#### Summan näyttäminen ja tulostaminen "Total":

 $\Rightarrow$  Paina ja pidä PRINT-painiketta painettuna. Punnitusmäärä ja kokomaispaino tulee hetkeksi näytölle. Summausmuisti on tyhjennetty; ∑-merkki sammuu.

#### **Pöytäkirjamalli (KERN YKB-01N):**

 $Valikon$  asetus  $\leq P \cap \Box \Box \in F$  for  $\Pi$ RE  $\Rightarrow$  bhorts

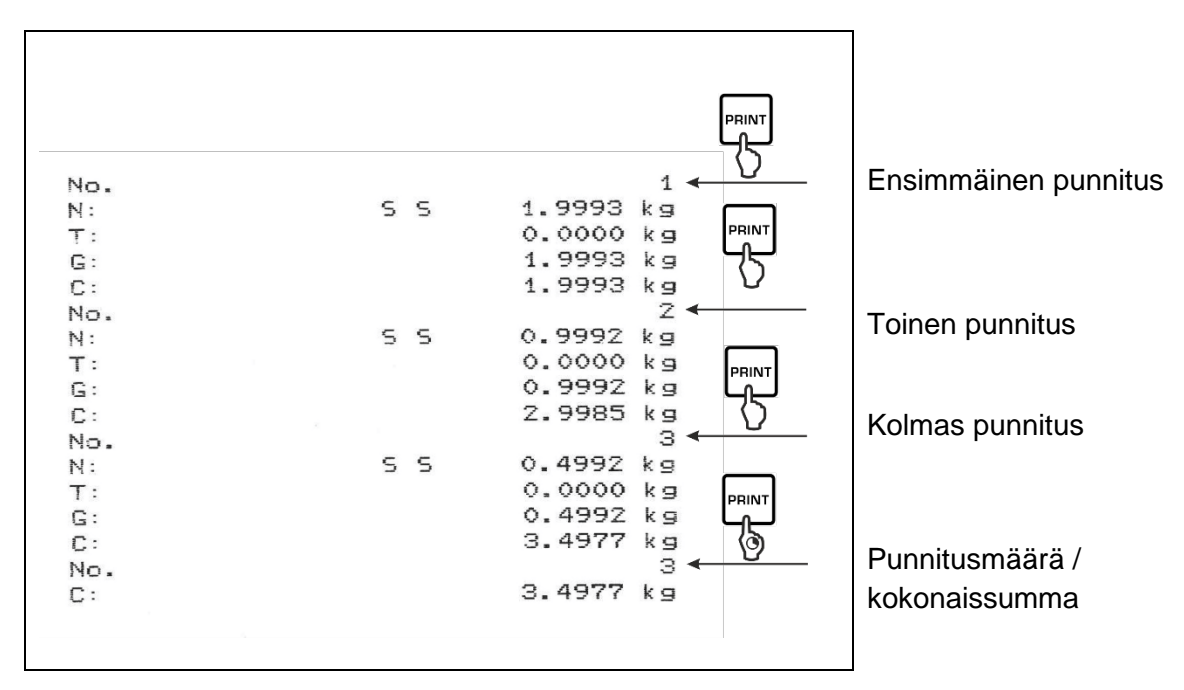

## <span id="page-37-0"></span>**13.2.2 Tietojen lähetys PRINT-painiketta painettaessa <manual> Toiminnon aktivointi:**

- $\Rightarrow$  Asetusvalikossa avaa  $\leq P_r$  in  $E \rightarrow P_r \cap \text{Ind} E$  ja vahvista painamalla  $\rightarrow$ -painiketta.
- $\Rightarrow$  Mikäli haluat lähettää tiedot käsin  $\upmu$ -navigointipainikkeilla, valitse  $\langle \Pi H \Pi \Pi \Pi \Pi \Pi \Pi \Pi \Pi$ painamalla  $\rightarrow$ -painiketta.
- $\Rightarrow$  Valitse If-navigointipainikkeilla < $\Box \neg$ > ja vahvista painamalla  $\rightarrow$ -painiketta.
- $\Rightarrow$  Paina  $\triangle$ -navigointipainiketta muutaman kerran poistuaksesi valikosta.

#### **Punnittavan aineen summaus:**

- $\Rightarrow$  Tarvittaessa aseta tyhjä säiliö vaa'alle ja taaraa se.
- $\Rightarrow$  Aseta punnittava kohde vaa'alle. Painoarvo lähetetään tulostimeen PRINT-painiketta painettaessa.

### <span id="page-38-0"></span>**13.2.3 Automaattinen tiedonsiirto <auto>**

Tiedonsiirto tapahtuu automaattisesti painamalla **PRINT**-painiketta, jos valikossa asetetut tiedonsiirtoehdot täyttyvät.

#### **Toiminnon aktivointi ja tiedonsiirtoehtojen asettaminen:**

- $\Rightarrow$  Asetusvalikossa avaa  $\leq P$ r  $\ln L \rightarrow P$ r $\ln \ln L$  ja vahvista painamalla  $\rightarrow$ -painiketta.
- $\Rightarrow$  Mikäli haluat lähettää tietoja automaattisesti *I*t-navigointipainikkeilla, valitse <HuLo> ja vahvista painamalla  $\rightarrow$ -painiketta.
- $\Rightarrow$  Valitse If-navigointipainikkeilla < $\Box \neg$ > ja vahvista painamalla  $\rightarrow$ -painiketta. Näytölle tulee  $\leq$  $\Gamma$  $\Gamma$  $\cap$  $\overline{\cup}$  $\Gamma$  $\geq$ .

 $\Rightarrow$ 

- $\Rightarrow$  Vahvista painamalla 41-painiketta ja aseta tarvittava tiedonsiirtoehto  $\rightarrow$ navigointipainikkeilla.
- $\Rightarrow$  Vahvista painamalla  $\rightarrow$ -painiketta.
- $\Rightarrow$  Paina  $\blacktriangle$ -navigointipainiketta muutaman kerran poistuaksesi valikosta.

#### **Punnittavan aineen summaus:**

- $\Rightarrow$  Tarvittaessa aseta tyhjä säiliö vaa'alle ja taaraa se.
- $\Rightarrow$  Aseta vaa'alle punnittava kohde ja odota, kunnes ilmestyy stabilointimerkki  $\blacktriangle$ . Painoarvo lähetetään tulostimeen automaattisesti.

#### <span id="page-38-1"></span>**13.2.4 Jatkuva tiedonsiirto <cont>**

#### **Toiminnon aktivointi ja tiedonsiirtosyklin asettaminen:**

- $\Rightarrow$  Asetusvalikossa avaa  $\leq P_r$  in  $E \rightarrow P_r \cap \text{Ind} E$  ja vahvista painamalla  $\rightarrow$ -painiketta.
- $\Rightarrow$  Mikäli haluat lähettää tietoja jatkuvasti *I*1-navigointipainikkeilla, valitse <cont> ja vahvista painamalla  $\rightarrow$ -painiketta.
- $\Rightarrow$  Valitse If-navigointipainikkeilla < $\Box \Box$ ia vahvista painamalla  $\rightarrow$ -painiketta.
- $\Rightarrow$  Näytölle tulee  $\leq$   $\exists$   $\exists$   $\in$   $\exists$   $\leq$   $\exists$   $\leq$   $\exists$
- $\Rightarrow$  Vahvista painamalla  $\rightarrow$ -painiketta ja aseta sopiva sykli  $\downarrow$ f-navigointipainikkeilla (numeerisen arvon syöttö, katso kohta [3.2.2\)](#page-10-0).
- $\Rightarrow$  Paina  $\blacktriangle$ -navigointipainiketta muutaman kerran poistuaksesi valikosta.

#### **Aseta punnittava kohde vaa'alle.**

- $\Rightarrow$  Tarvittaessa aseta tyhiä säiliö vaa'alle ja taaraa se.
- $\Rightarrow$  Aseta punnittava kohde vaa'alle.
- $\Rightarrow$  Painoarvoja lähetetään asetetun syklin mukaisesti.

#### **Pöytäkirjamalli (KERN YKB-01N):**

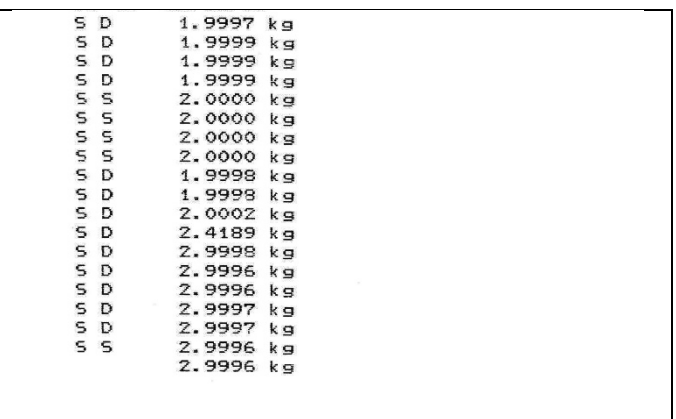

#### <span id="page-39-0"></span>**13.3 Tiedon formaatti**

- $\Rightarrow$  Asetusvalikossa avaa <Print → PrNodE> ja vahvista painamalla → painiketta.
- $\Rightarrow$  11-navigointipainikkeiden avulla valitse <Formathetia vahvista painamalla  $\rightarrow$ painiketta.
- $\Rightarrow$  Valitse sopiva asetus  $\uparrow$  anavigointipainikkeilla. Vaihtoehdot:

<short> Normaali mittauspöytäkirja

<long> Laajennettu mittauspöytäkirja

- $\Rightarrow$  Vahvista asetus painamalla  $\rightarrow$ -painiketta.
- $\Rightarrow$  Paina  $\blacktriangle$ -navigointipainiketta muutaman kerran poistuaksesi valikosta.

#### **Pöytäkirjamalli (KERN YKB-01N):**

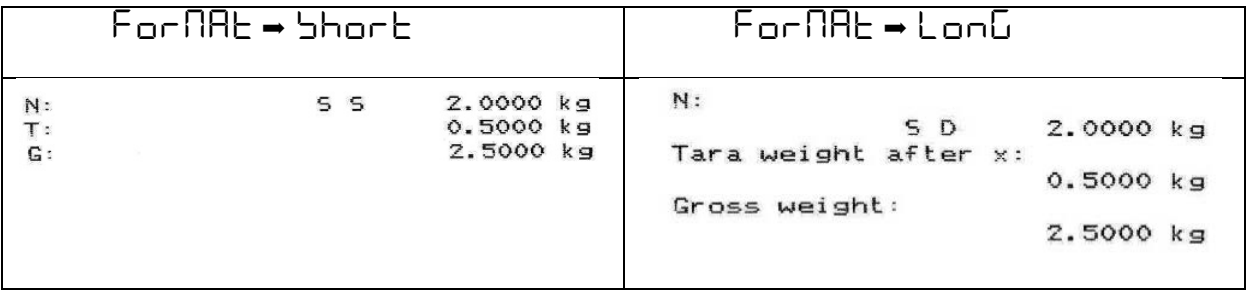

# <span id="page-40-0"></span>**14 Huolto, kunnossapito ja hävitys**

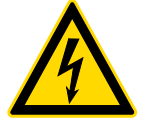

Ennen huolto-, puhdistus- ja korjaustöiden aloittamista katkaise laite sähköverkosta.

#### <span id="page-40-1"></span>**14.1 Puhdistus**

Ei saa käyttää syövyttäviä aineita (liuottimet jne.), vaan pestävä laitetta miedolla saippualiuoksella kosteutetulla kankaalla. Varo, ettei nestettä pääse laitteen sisään. Pyyhittävä kuivalla ja pehmeällä kankaalla.

Löysät näytejäännökset / pulveri on poistettava huolellisesti siveltimellä tai käsiimurilla.

#### **Punnittava aine on poistettava vaa'alta välittömästi.**

#### <span id="page-40-2"></span>**14.2 Huolto ja kunnossapito**

- $\Rightarrow$  Ainoastaan koulutetut ja KERN:n valtuuttamat teknikot saavat käyttää ja huoltaa laitetta.
- $\Rightarrow$  Ennen avaamista katkaise laite sähköverkosta.

#### <span id="page-40-3"></span>**14.3 Hävitys**

Pakkauksen ja laitteen hävitys on suoritettava laitteen käyttöpaikalla voimassaolevien kansallisten tai alueellisten lainmääräyksien mukaisesti.

## <span id="page-41-0"></span>**15 Vianetsintä**

Jos ohjelman käyntiaikana syntyy vaikeuksia, vaaka on sammutettava ja katkaistava sähköverkosta. Hetken kuluttua punnitus on aloitettava uudelleen.

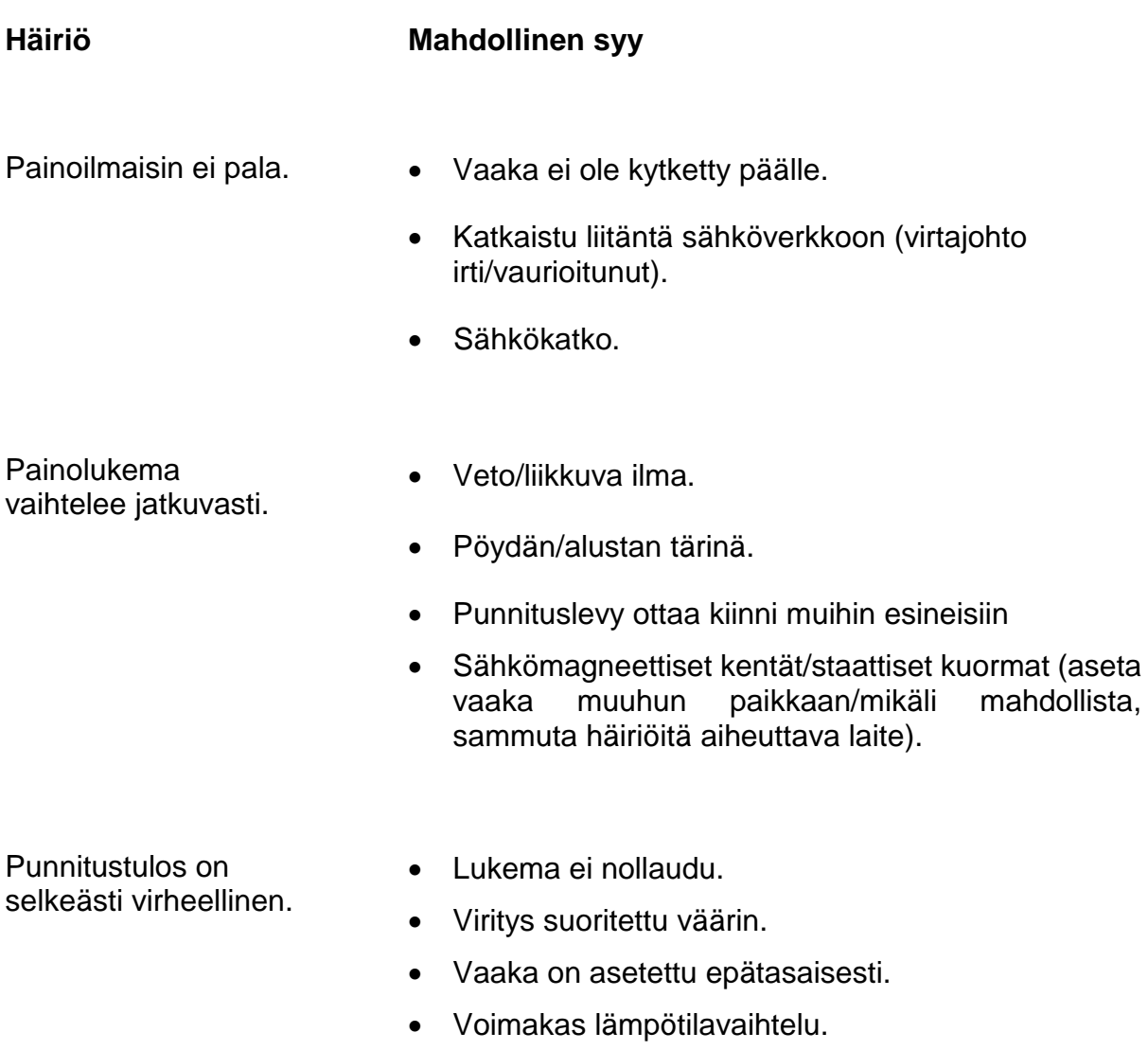

- Lämpenemisaikaa ei noudatettu.
- Sähkömagneettiset kentät/staattiset kuormat (aseta vaaka muuhun paikkaan/mikäli sammuta häiriöitä aiheuttava laite).